# Facturation pour un CFA

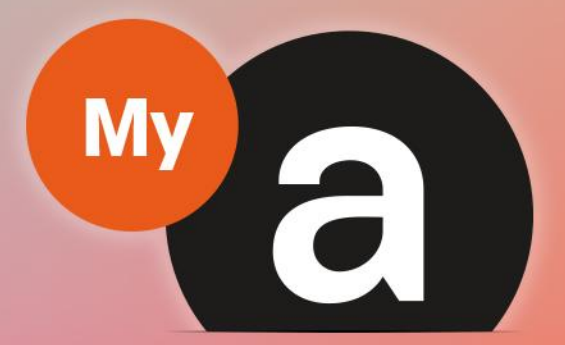

# **Guide Utilisateurs Portail "Prestataire"**

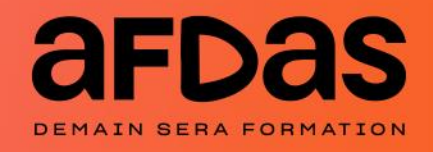

*Version du 27 octobre 2023-V4.00*

# **Sommaire**

<span id="page-1-0"></span>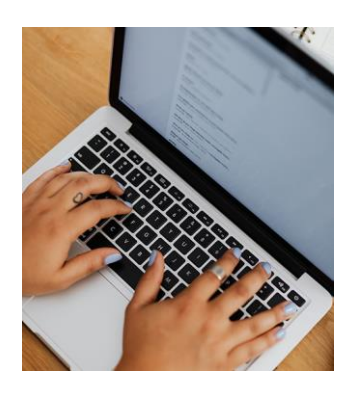

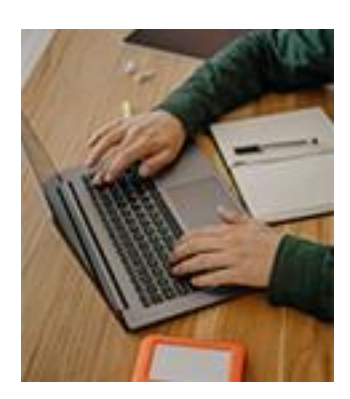

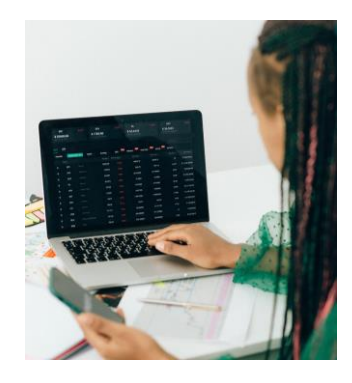

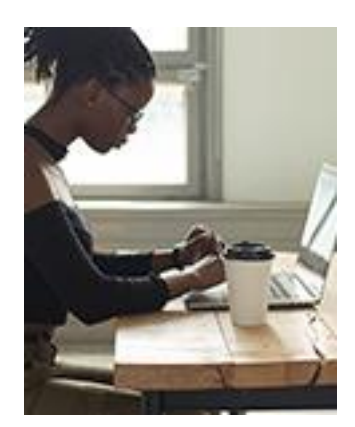

### **Préalables à la facturation**

Notification initiale  $p.3$ 

Suivre ses contrats  $- p.4$  $- p.4$  $- p.4$ 

Récapitulatif d'un module – [p.5 :](#page-4-0)

- Les états du module [p.6](#page-5-0)
- Les échéances [p.7](#page-6-0)
- $\cdot$  La rupture du contrat [p.11](#page-10-0)
- Les différents types de coût  $p.12$

Certifier la réalisation :

- Totalement [p. 13](#page-12-0)
- Partiellement p.  $14$
- Modifier/supprimer une échéance certifiée [p. 15](#page-14-0)

### **Modalités de facturation**

Saisir une nouvelle facture – [p.16](#page-15-0) Sélectionner un module – [p.17](#page-16-0) Envoyer la facture  $- p.18$  $- p.18$ Exemples de modèles de facture – [p. 19](#page-18-0)

### **Gérer ses factures**

Suivre ses factures – [p. 21](#page-20-0)

Suivre le parcours d'une facture – [p. 22](#page-21-0)

Récapitulatif de la facture – [p. 23](#page-22-0)

Modifier une facture au statut « En attente d'information complémentaire » - [p. 24](#page-23-0)

Créer un avoir – [p. 25](#page-24-0)

Exemple de modèle d'avoir – [p. 27](#page-26-0)

### **Actions complémentaires**

Réaliser une demande de contact  $-$  [p. 28](#page-27-0) Facturer via une société d'affacturage– [p. 30](#page-29-0)

# <span id="page-2-0"></span>NOTIFICATION INITIALE

Pour faire suite au dépôt du contrat auprès de l'Administration, un mail contenant l'accord de prise de charge vous est envoyé (voir quide utilisateur du portail prestataire). Il comporte des [informations](https://www.afdas.com/fileadmin/user_upload/MyA_Prestataires/2022-09-09-Guide_Utilisateurs_du_portail_prestataire_V7._0.pdf) importantes pour la facturation :

- **1.** L'entreprise ayant fait la demande (votre client)
- **2.** Le(la) stagiaire (votre apprenti(e))
- **3.** L'intitulé de la formation
- **4.** Le numéro de module Afdas *(référence de formation) => à rappeler sur tout échange avec l'Afdas*
- **5.** Le montant total de la prise en charge Afdas
- **6.** Le n° de dépôt du contrat auprès de l'Administration
- **7.** L'échéancier
- **8.** Les modalités de facturation

#### 2 Adhérent publicité: Contrat d'apprentissage Tom Opco

**NP** À

Ne pas répondre (AFDAS) <ne-pas-repondre@afdas.com>

Oprestataire.demo@yopmail.com

Bonjour, compte de Tom Opco, salarié de Adhérent Publicité, à hauteur de 13.950,00 € net.

Ce contrat a été déposé auprès de la Direccte sous le numéro 062580144270491.

6 Vous trouverez ci-dessous votre échéancier vous détaillant les montants et périodes de facturation des frais de formation qui s'élèvent à 13.450 €

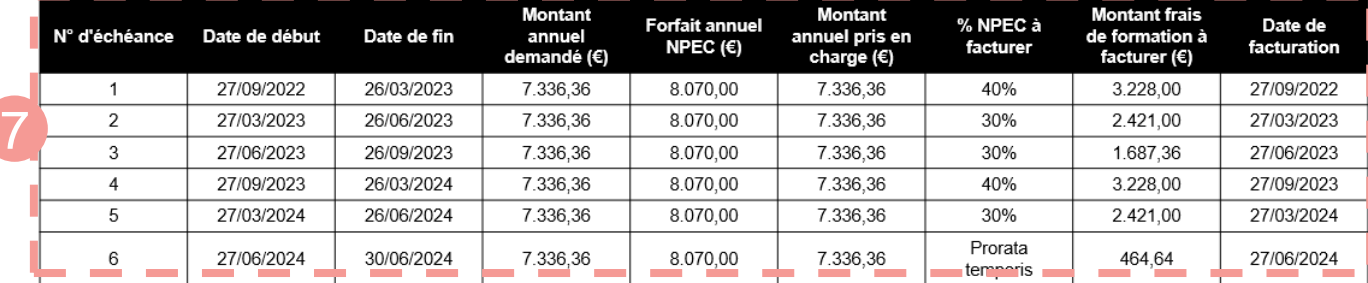

5

3 4

Nous vous rappelons que les frais de 1er équipement, 500 € (non inclus dans l'échéancier ci-dessus) peuvent faire l'objet d'une facturation dès le début du contrat

Nous vous invitons à vous connecter à votre espace https://afdas.force.com/Prestataire/s/mes-modules pour déposer vos factures et certifier la réalisation des actions de formation.

Nous vous remercions de bien vouloir rappeler la référence de la formation sur vos factures ainsi que dans toutes vos correspondances Si vous n'avez pas encore vos identifiants d'accès au portail, nous vous remercions de vous reporter au mail Bienvenue sur le portail AFDAS reçu précédemment, afin d'activer votre compte.

Cordialement. L'équipe Afdas

8

Financé<br>par

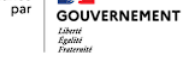

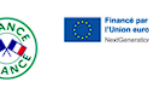

# <span id="page-3-0"></span>SUIVRE SES CONTRATS

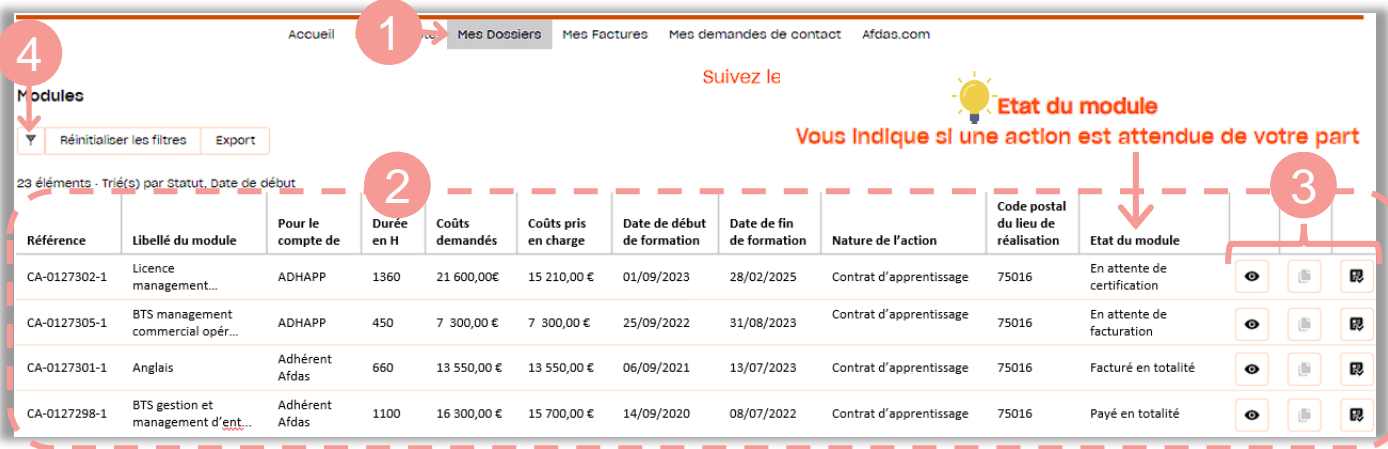

**1.** Depuis le bandeau principal, cliquer sur l'onglet **Mes Dossiers.**

**2.** Vous accédez au tableau récapitulatif des modules où :

- → Les données sont triées par date de début de formation *(du + récent au + ancien).*
- → Seuls les contrats non annulés et pour lesquels vous avez reçu une [notification](#page-2-0) initiale sont dans ce tableau.

**3.** Les boutons d'action vous permettent pour chaque contrat de

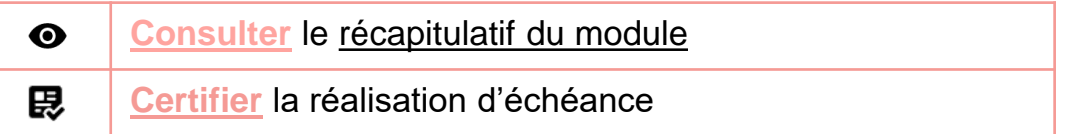

Exemples de filtre: **4.** A l'aide du bouton  $\nabla$ , vous pouvez filtrer vos contrats

**Filtre sur un stagiaire Filtre sur les modules à certifier**  $\mathbf{Y}$ Y Filtrer  $\times$ Filtrer  $\times$ Champ Champ  $\ddot{\cdot}$ Stagiaire  $\frac{1}{\tau}$ Etat du module ODÉrateur contient ٠ Opérateur  $\Omega$ contient Séparer par une virgule les valeurs sur lesquelles vous souhaitez filtrer : ex. Vean Faure, Marie Dupont Valeur Valeur En attente de certification Tom OPCO Annuler Appliquer Annuler Appliquer

A l'aide du bouton Export, vous avez également la possibilité d'exporter les données (filtrées ou non) sous la forme d'un tableau Excel

# <span id="page-4-0"></span>RÉCAPITULATIF DU MODULE

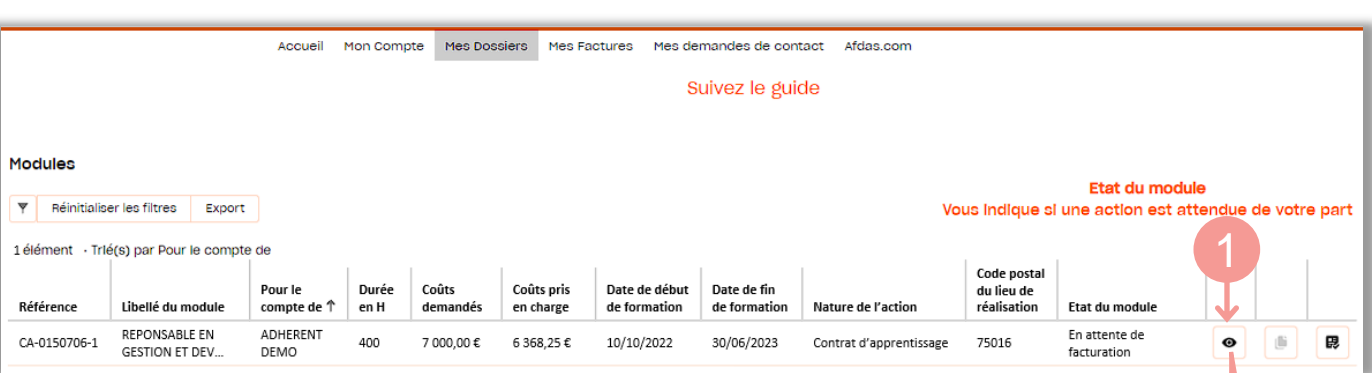

1. Cliquer sur l'icône  $\bullet$  afin de consulter le récapitulatif d'un module.

**2.** La fenêtre Module s'affiche:

Elle comporte plusieurs sections qui vous donnent des informations sur l'état du contrat, des échéances et la ventilation des différents types de coût.

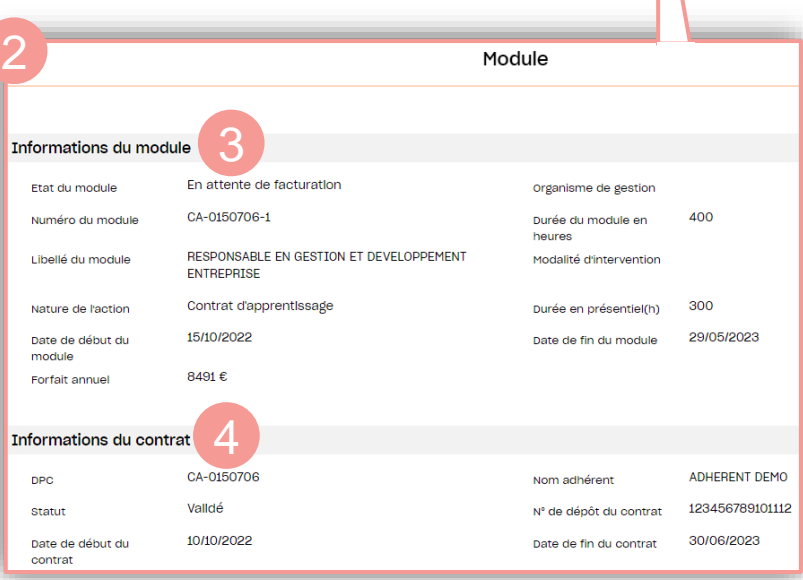

#### **3. Informations du module**

Cette section reprend les informations du tableau récapitulatif des modules notamment [l'état du module](#page-5-0) avec quelques compléments d'informations : Forfait annuel, organisme de gestion, modalités d'intervention et durée en présentiel…)

#### **4. Information du contrat (Nouveauté)**

Cette section reprend les informations principales relatives au contrat notamment son numéro de dépôt auprès de l'Administration.

# <span id="page-5-0"></span>LES ÉTATS DU MODULE

Depuis le dépôt du contrat auprès de l'Administration jusqu'au paiement de la dernière facture, un module changera d'état pour vous guider sur les actions à réaliser ou déjà réalisées. La colonne « état du module » prendra donc les valeurs suivantes **:**

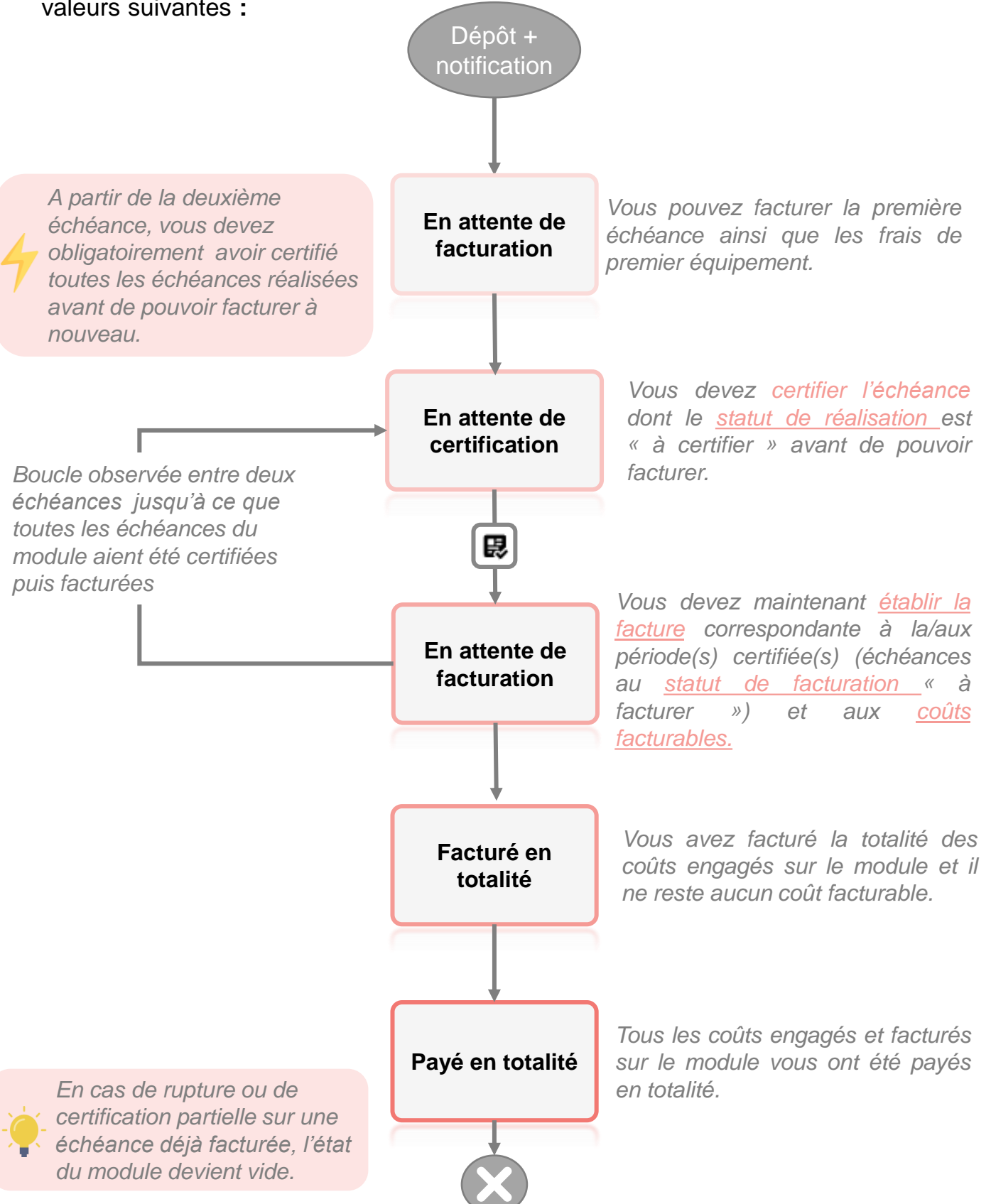

# <span id="page-6-0"></span>ÉCHÉANCES DE FACTURATION

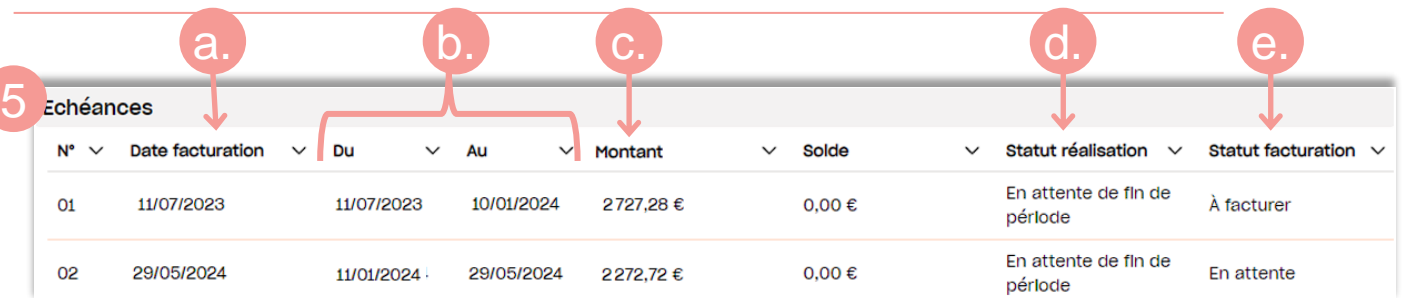

Une échéance de facturation comprend :

- **a.** Une date de facturation : qui vous indique à partir de quand vous pouvez certifier puis facturer l'échéance
- **b.** Une période : qui vous indique la période à certifier ;
- **c. Un montant** de l'échéance : qui vous indique le montant à facturer\* ;
- **d. [Un statut de réalisation](#page-7-0)** : état de la certification de l'échéance
- **e. [Un statut de facturation](#page-7-0) :** état de la facturation de l'échéance

### **ATTENTION**

\*Le montant de l'échéance comprend uniquement le coût pédagogique. Il est calculé à partir :

- » D'un **pourcentage du Forfait annuel NPEC<sup>1</sup>**
- » Et du **montant de la majoration RQTH<sup>2</sup>** (si le contrat est concerné)

Il reste **limité par les montants pris en charge par l'Afdas** et ne comprend pas les **frais annexes:**

- » frais de restauration, d'hébergement qui doivent être ajoutés sur les factures à échéance arrivée à terme
- » frais de 1er équipement qui peuvent être facturés dès la 1 ère échéance

Le nombre d'échéances et le pourcentage du forfait Annuel NPEC appliqué à chaque échéance sont dépendants de la durée du contrat (si ce [contrat fait moins de 12 mois](#page-8-0)  ou [12 mois et plus](#page-9-0))

Les échéances suivent la vie du contrat d'apprentissage et sont recalculées au prorata temporis voire annulées en cas de rupture ou d'annulation.

*<sup>1</sup>NPEC: Niveau de Prise En Charge du contrat d'apprentissage, ou "coût-contrat" ou "Forfait annuel", il est fixé par les branches professionnelles et validé par France Compétences.*

*<sup>2</sup>RQTH: La Reconnaissance de la Qualité de Travailleur Handicapé est une décision administrative qui accorde aux personnes en situation de handicap une qualité leur permettant de bénéficier d'aides spécifiques (majoration allant jusqu'à 4000€ par an pour un contrat d'apprentissage)*. Lorsque le contrat est concerné, l'échéancier inclut cette majoration suivant:

"son montant mensuel" x "le nombre de mois de l'échéance".

Ex pour une majoration RQTH de 1200€ sur 12 mois, la première échéance qui compte 6 mois sera de :  $(1200/12) \times 6 = 600 \in$ 

**[7](#page-1-0)**

# <span id="page-7-0"></span>STATUTS D'ÉCHÉANCES

A partir des boutons  $\left[\bigodot\right]$  et  $\left[\bigcirc\right]$ , vous avez accès aux échéances et à leurs statuts :

- d. Le statut de réalisation
- e. Le statut de facturation

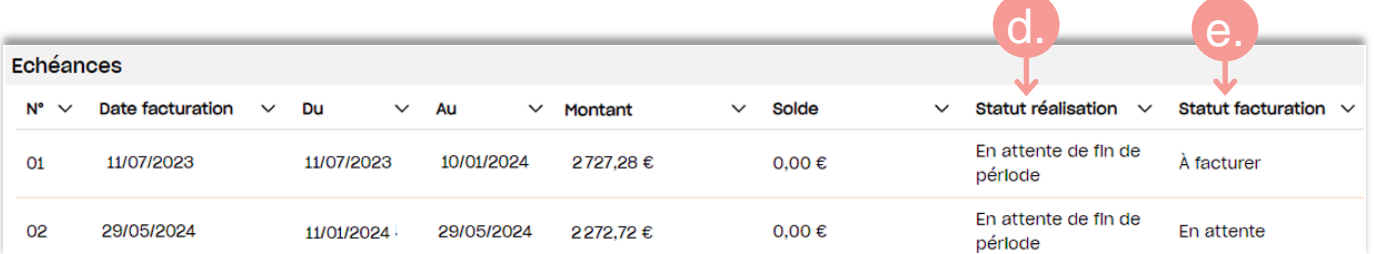

Ces deux statuts influencent l'état du [module](#page-5-0) et vous aident à savoir ce qui est attendu pour chaque échéance :

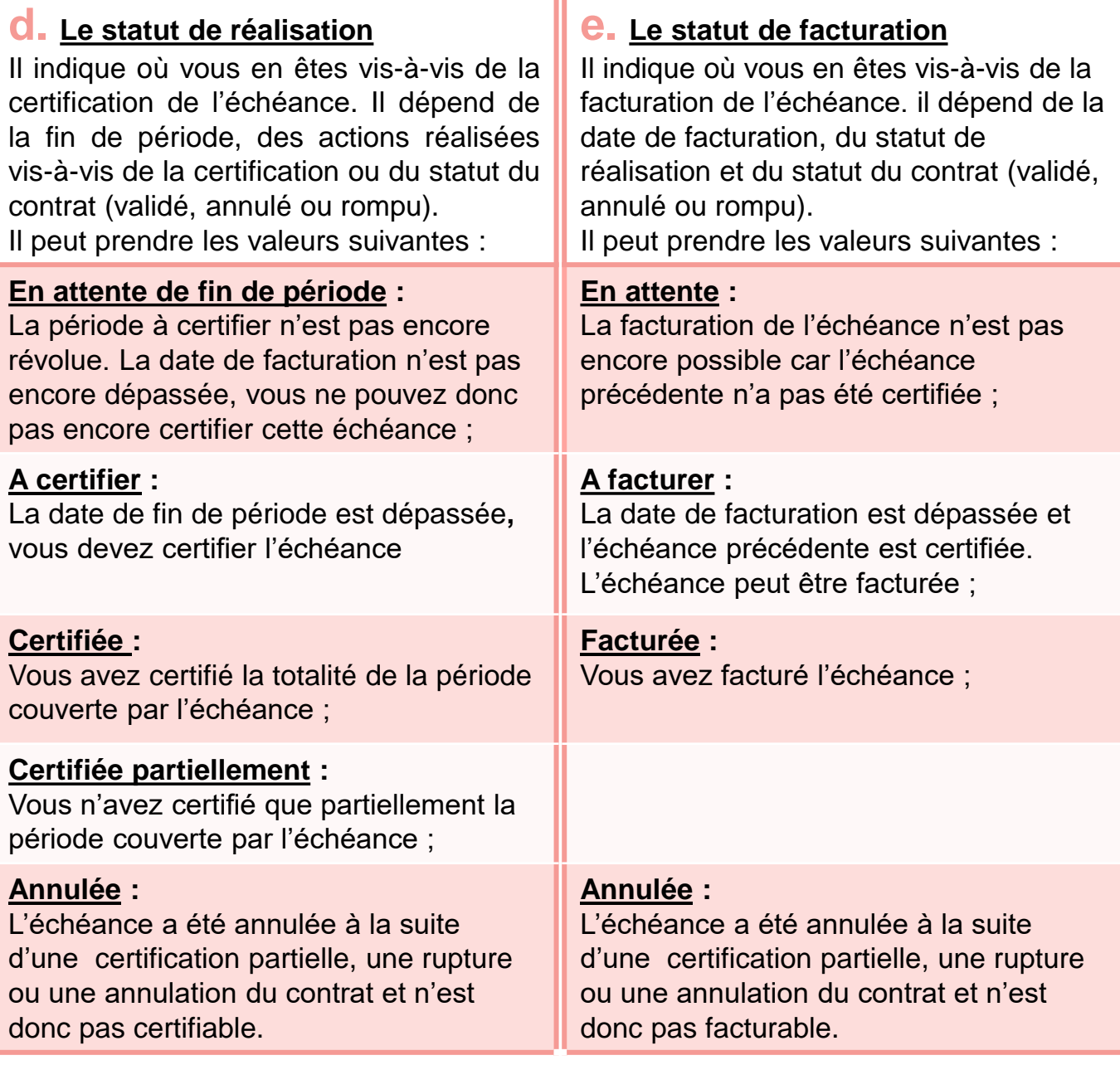

### <span id="page-8-0"></span>EXEMPLE D'ÉCHÉANCES POUR UN CONTRAT DE MOINS D'UN AN

#### **Calcul des échéances :**

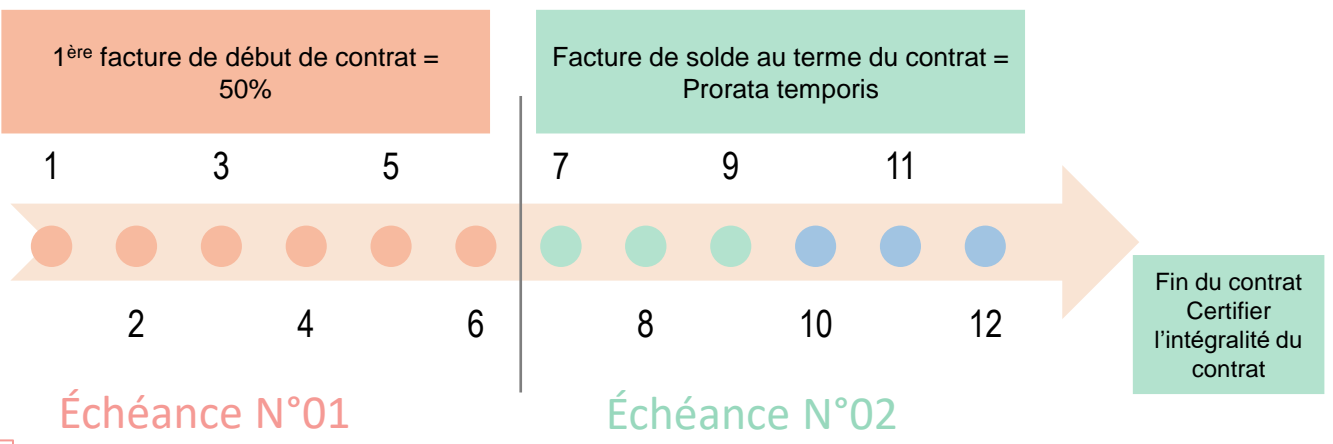

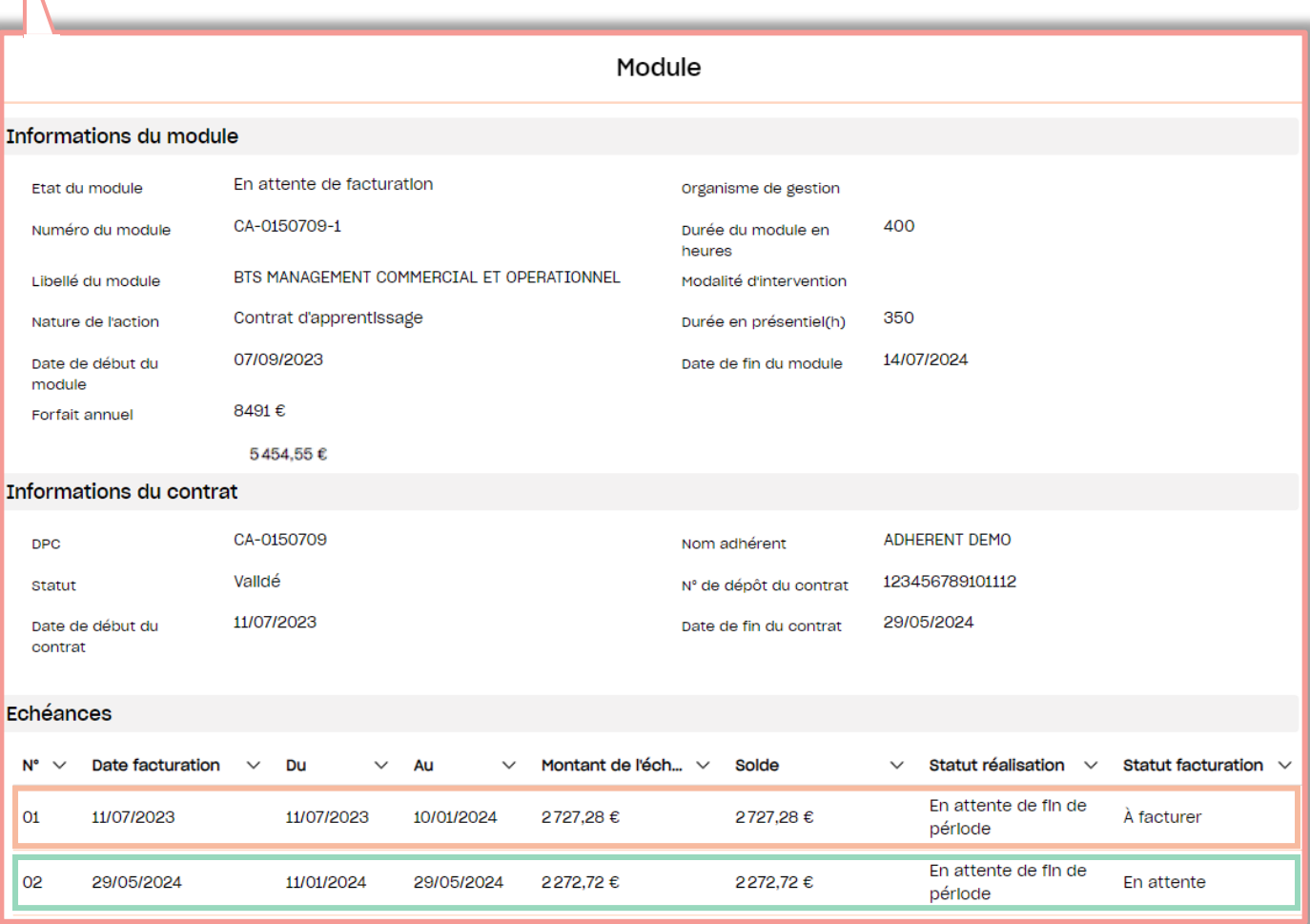

 $\boldsymbol{\Theta}$ 

## <span id="page-9-0"></span>EXEMPLE D'ÉCHÉANCES POUR UN CONTRAT DE 12 MOIS ET PLUS

#### **Calcul des échéances :**

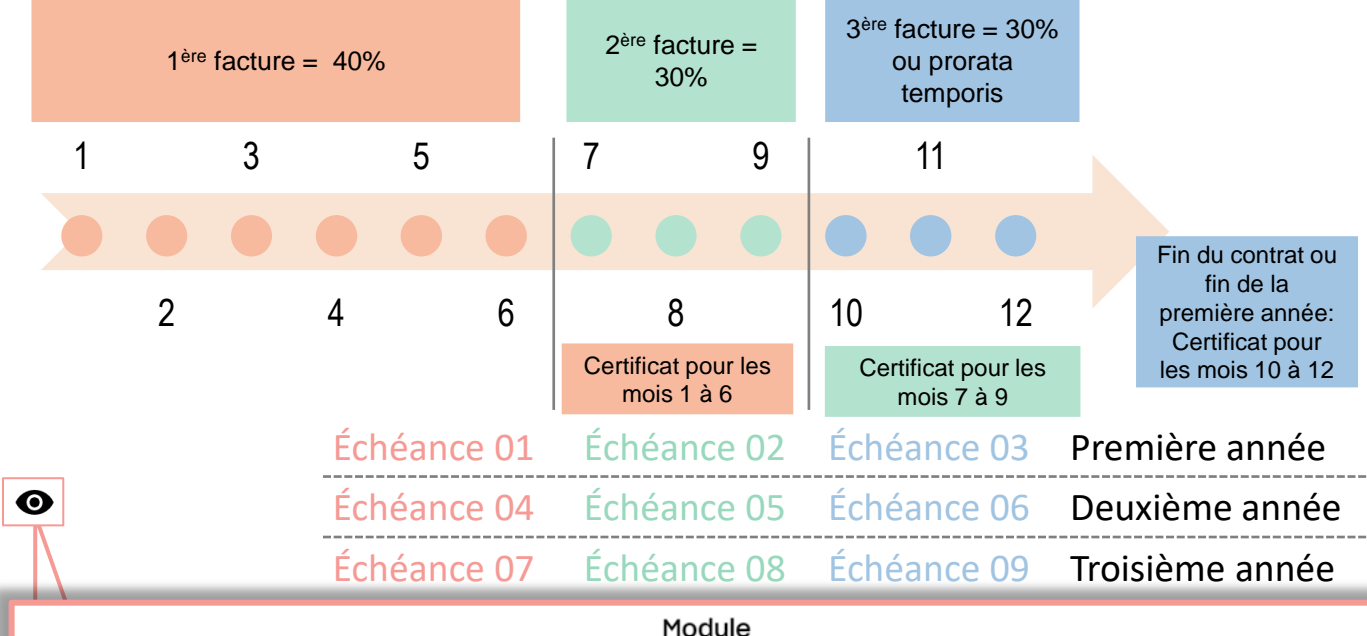

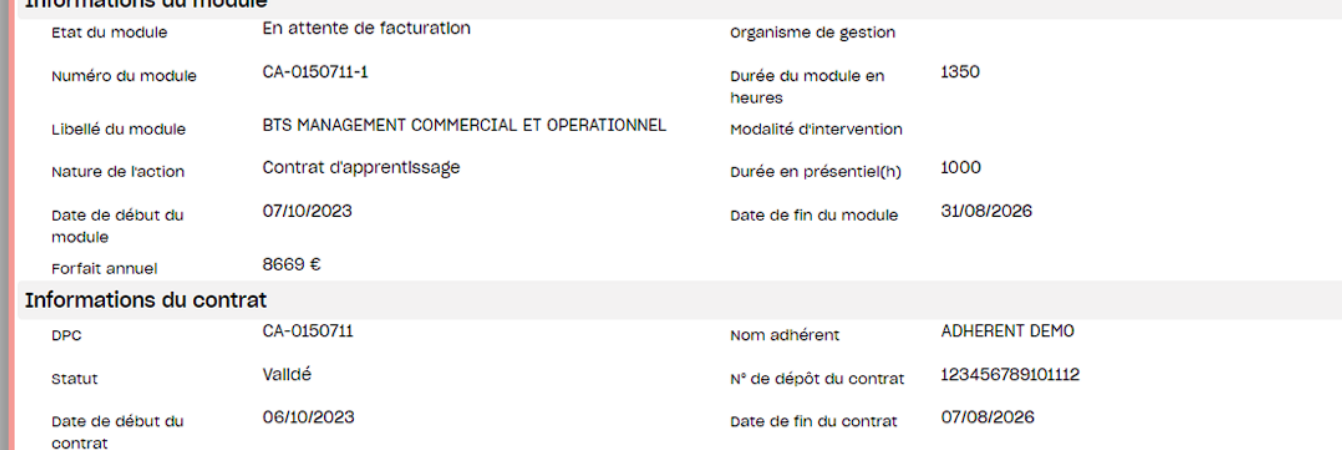

Echéances

rmotione du m

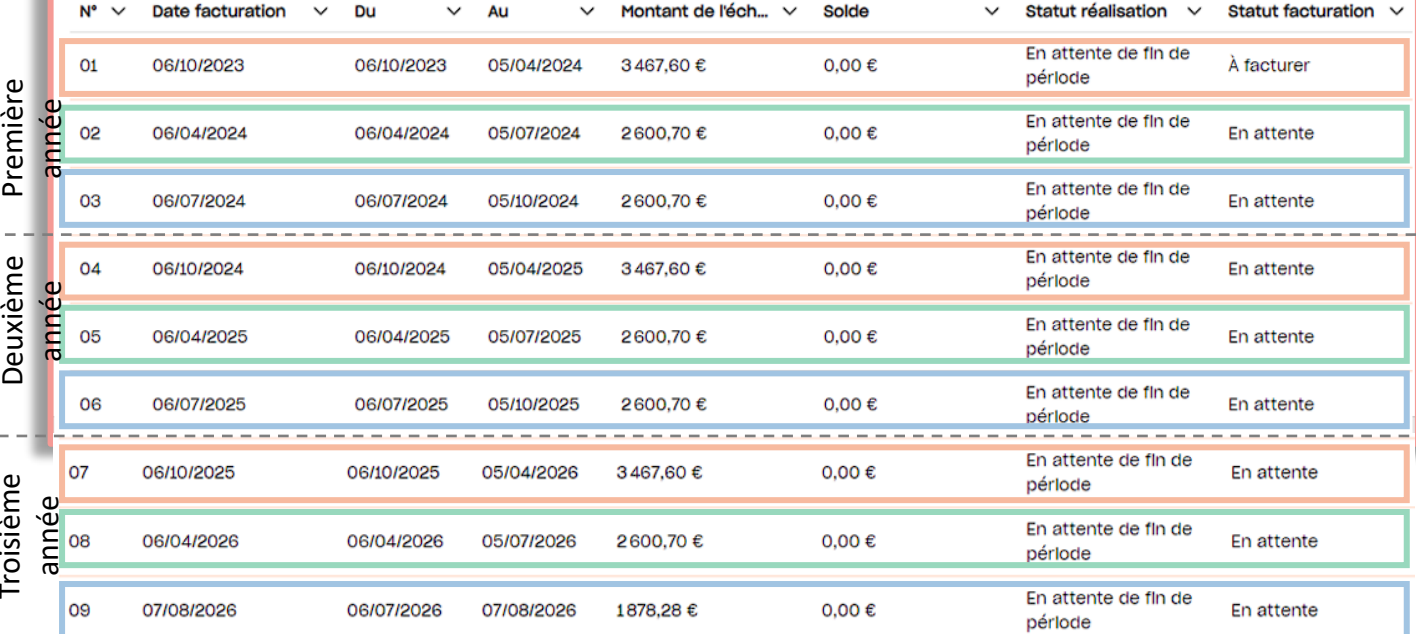

Troisième

# <span id="page-10-0"></span>RUPTURE DU CONTRAT

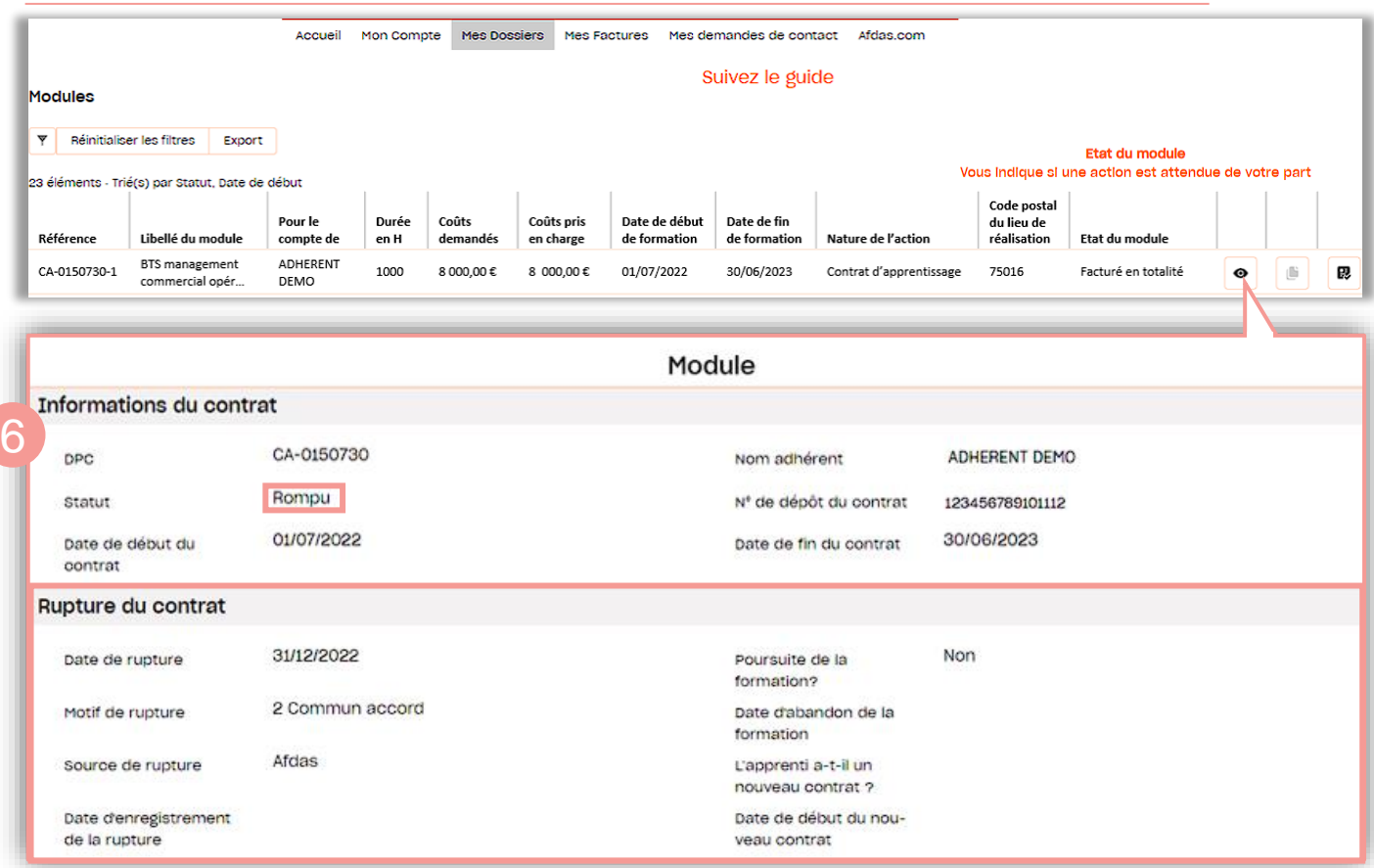

#### **6. Rupture du contrat (Nouveauté)**

Cette section n'est présente que lorsque l'Afdas a été informée de la rupture du contrat. **Par défaut, elle reprend les informations transmises par l'entreprise de l'apprenti(e)** : Date de la rupture, motif de rupture et s'il y a poursuite de la formation ou non.

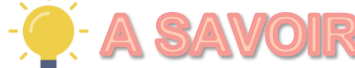

Si les informations contenues dans cette section sont erronées ou incomplètes (ex: les informations concernant la poursuite de la formation, si l'apprenti a un nouveau contrat et la date de ce nouveau contrat), vous avez la possibilité de donner des informations complémentaires en réalisant une [demande](#page-27-0) de contact.

La rupture du contrat aura une influence sur les échéances de facturation.

En effet, la date de rupture et la poursuite de la formation déclencheront une mise à jour des échéances initiales avec un recalcul au prorata temporis et une annulation d'échéance(s) suivant le temps de formation restant.

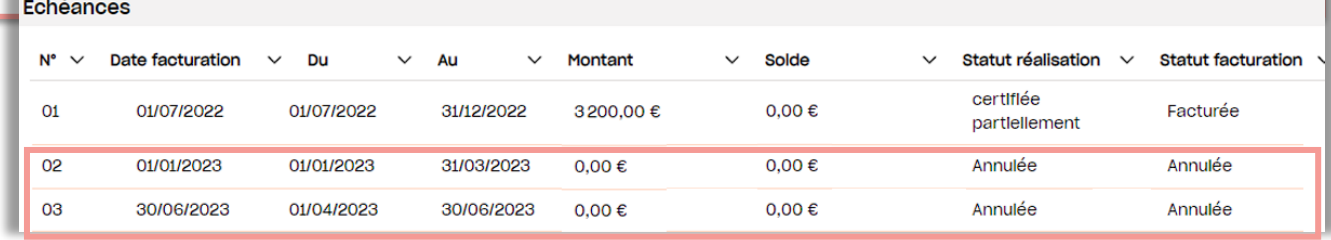

## <span id="page-11-0"></span>LES DIFFÉRENTS TYPES DE COÛTS

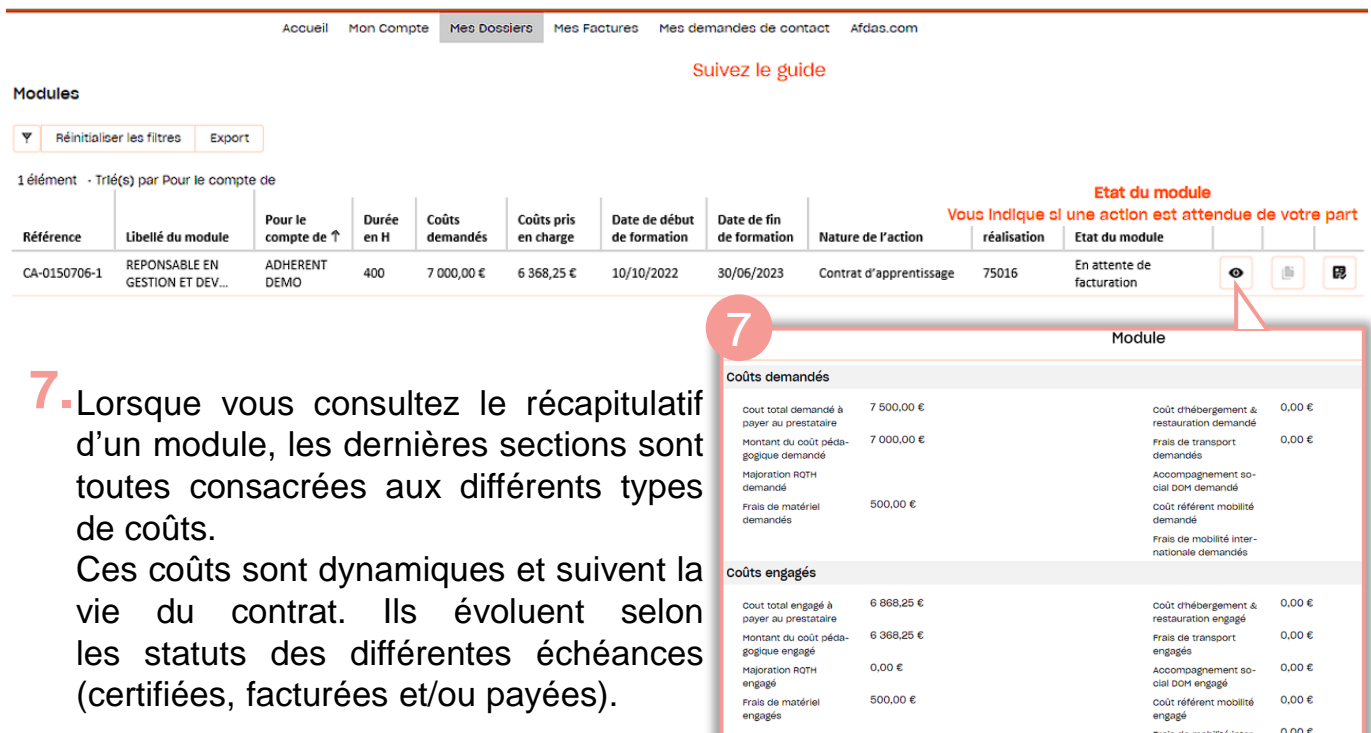

#### **Coûts demandés**

Cette section détaille la ventilation des coûts et frais que votre CFA a indiqués dans la convention de formation du contrat d'apprentissage.

#### **Coûts engagés**

Cette section détaille l'ensemble des coûts et frais pris en charge par l'Afdas selon les critères de France Compétences. Il est donc possible que les coûts engagés soient inférieurs aux coûts demandés.

#### **Coûts facturables (Nouveau)**

Cette section détaille le-montant total que vous pouvez nous facturer à date par type de dépenses. **En cas de doute, c'est cette section qui vous indique le reste à facturer.**

#### **Coûts facturés (Nouveau)**

Cette section détaille les coûts que vous nous avez facturés. C'est-à-dire, la somme des montants des factures saisies depuis votre portail (y compris les factures non transmises à l'Afdas avec le statut « brouillon » pour lesquelles un module leur a été rattaché).

#### **Coûts payés (Nouveau)**

Cette section détaille l'ensemble des coûts qui ont déjà fait l'objet d'un paiement par l'Afdas.

## <span id="page-12-0"></span>CERTIFIER TOTALEMENT LA RÉALISATION

A partir de la deuxième échéance, vous allez devoir certifier l'échéance qui précède la période à facturer.

- 1. Pour ce faire, depuis le bandeau principal, cliquer sur l'onglet Mes dossiers
- 2. Puis cliquer sur l'icône ? d'un contrat dont l'état du module est «En attente de certification » .

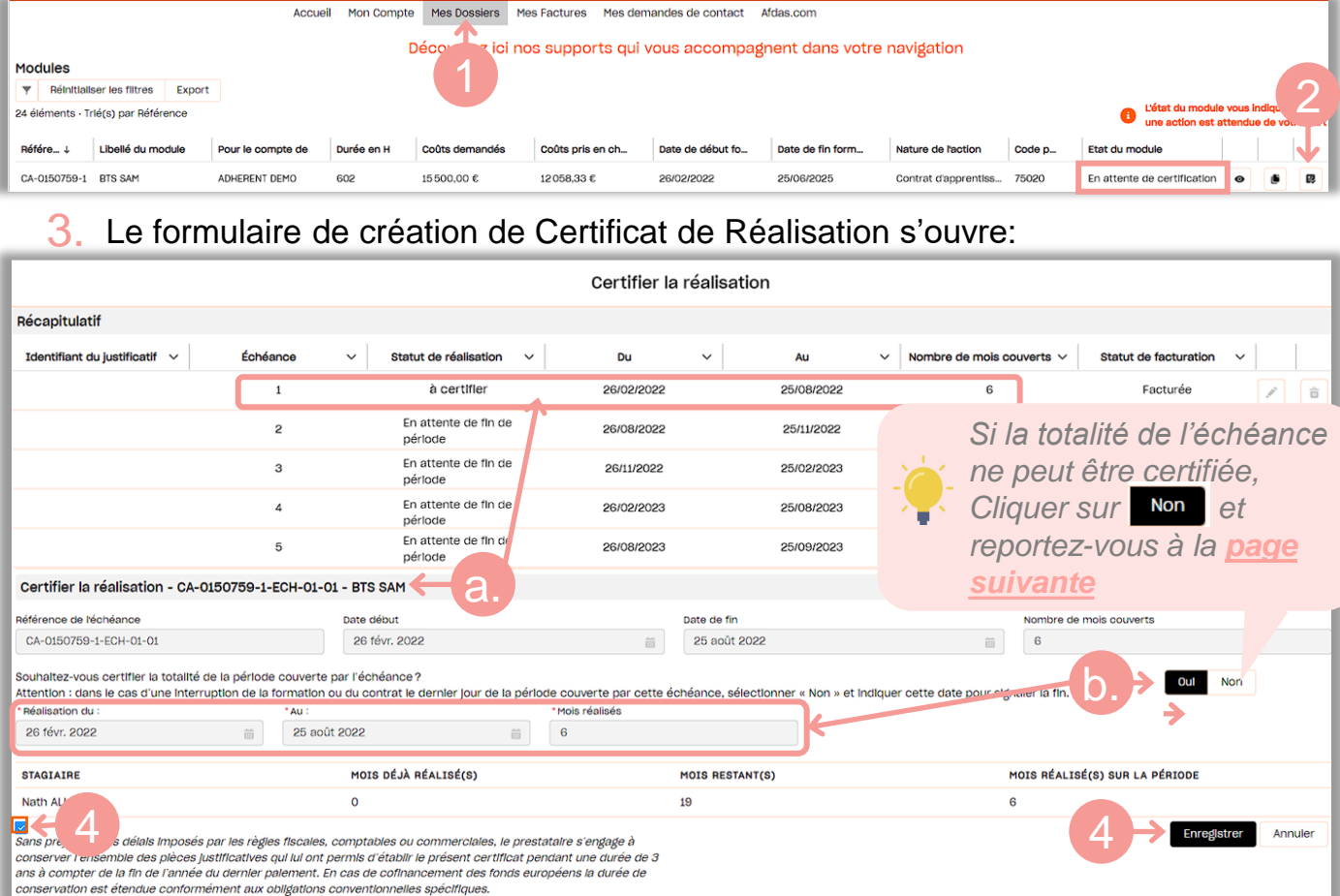

- a. Le formulaire de certification est prérempli avec les informations de l'échéance au statut « à certifier »
- b. Par défaut, la réponse à la question *« Souhaitez-vous certifier la totalité de la période…? »* est à Oui et les dates de début et de fin de réalisation sont complétées pour certifier la totalité de l'échéance
- Après avoir coché les modalités applicables, **certifier** la réalisation en cliquant SUI<sup>D</sup> Enregistrer 4.
- 5. L'identifiant du justificatif apparaît alors rattaché à l'échéance certifiée et l'échéance suivante peut être maintenant facturée

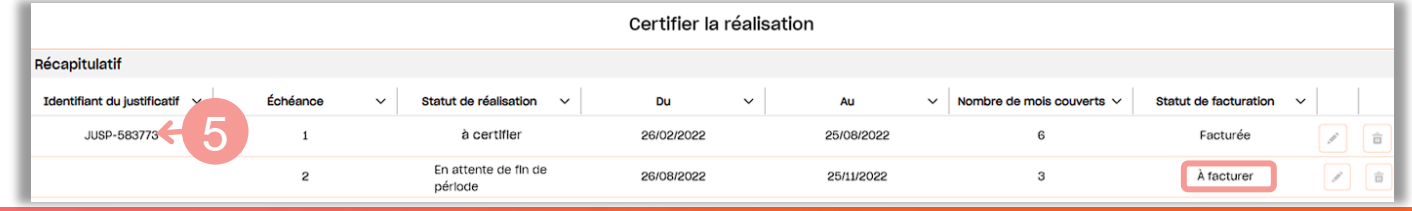

### <span id="page-13-0"></span>CERTIFIER PARTIELLEMENT LA RÉALISATION

**1.** Si le module prend fin durant l'échéance sélectionnée, vous devez choisir de ne pas certifier la totalité de la période en cliquant sur la réponse Non du formulaire

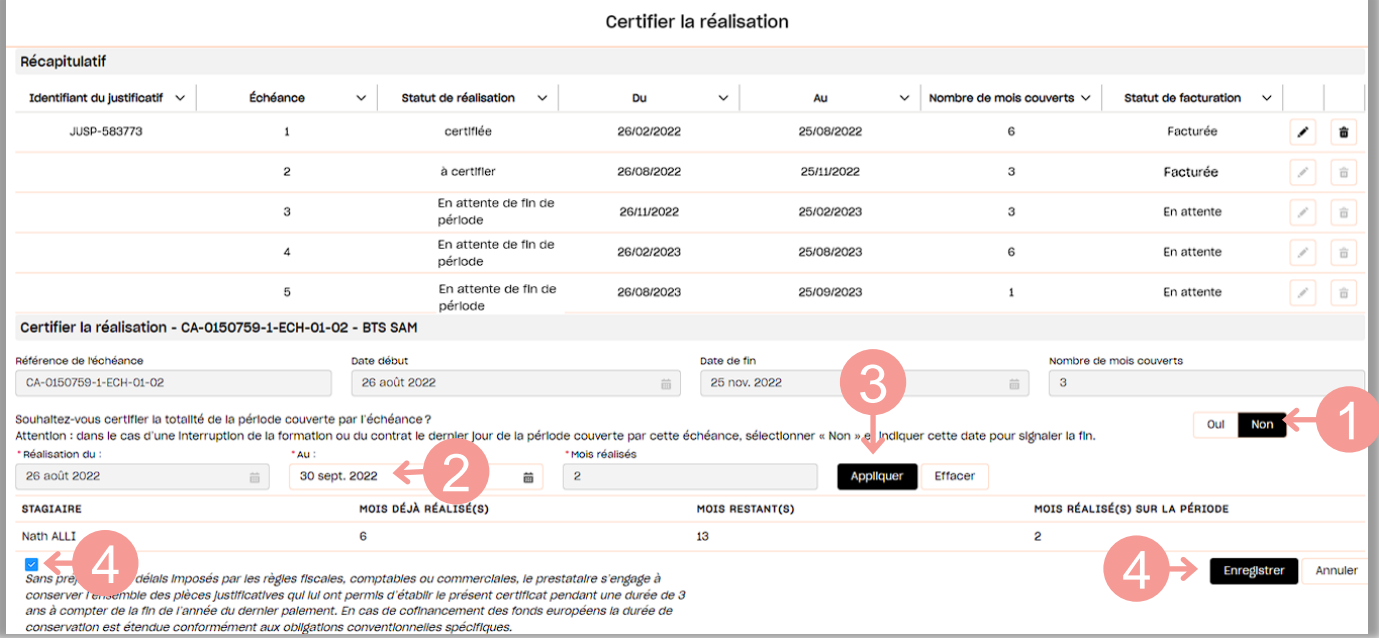

- **2.**Vous avez ainsi accès à la modification de la date de fin de la période à certifier et vous pouvez ainsi choisir une date de fin antérieure à la date de fin initiale.
- **3.** Valider la modification en cliquant sur **Appliquer**

- 4. Tout comme la certification totale, après avoir coché les modalités applicables, certifier la réalisation en cliquant sur **Enregistrer**
- L'échéance certifiée passe alors au statut « certifiée partiellement » et toutes **5.** les échéances suivantes passent automatiquement au statut « Annulée »

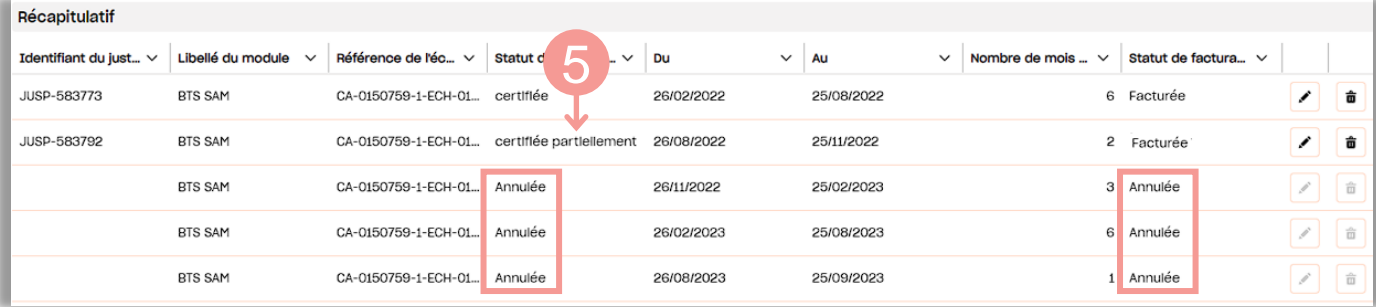

### <span id="page-14-0"></span>MODIFIER/SUPPRIMER LE CERTIFICAT D'UNE ÉCHÉANCE CERTIFIÉE

#### **ATTENTION**

- » La création et la modification d'un certificat de réalisation rattaché à une échéance au statut "Annulée" ne sont pas possibles (une échéance annulée n'a pas de certificat rattaché).
- » Pour pouvoir agir sur le certificat de réalisation d'une échéance au statut "Annulée", il faut modifier l'échéance au statut "Certifiée partiellement" qui la précède.

Tant qu'une échéance au statut "certifié" ou "certifié partiellement" n'a pas été réglée, vous avez la possibilité de modifier son certificat de réalisation. Vous avez ainsi la possibilité de le supprimer ou de revenir sur la durée effective de ce certificat (certifier totalement ou partiellement) en modifiant ce certificat.

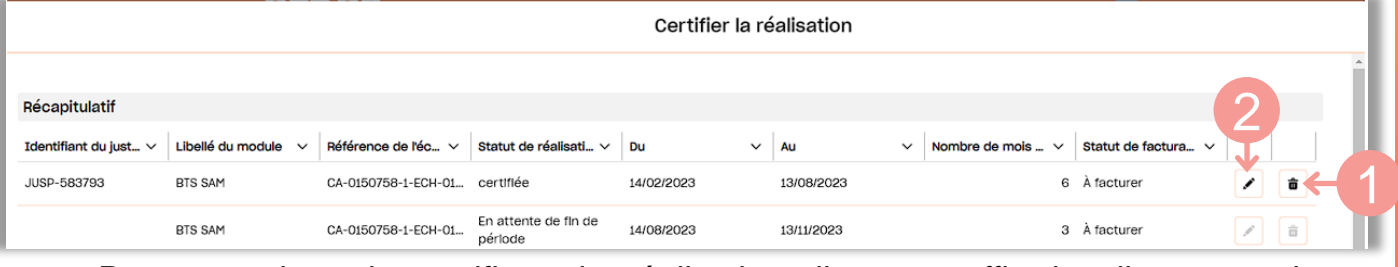

**1.** Pour supprimer le certificat de réalisation, il vous suffit de cliquer sur la  $c$ orbeille  $\frac{1}{2}$ .

L'identifiant du justificatif disparaît et l'échéance repasse alors au statut "à certifier"

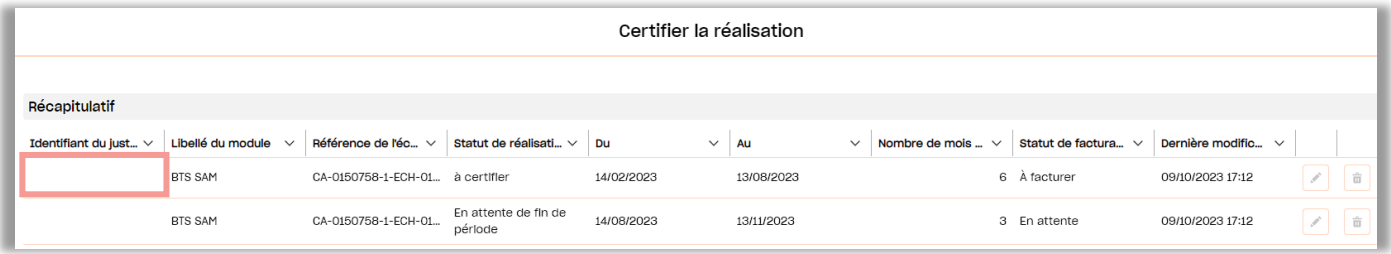

**2.** Pour modifier le certificat de réalisation d'une échéance certifiée totalement ou partiellement, il vous suffit de cliquer sur le crayon

Vous avez de nouveau accès au formulaire de création du certificat de réalisation et vous pouvez donc le cas échéant :

- Certifier partiellement une échéance certifiée totalement précédemment;
- Certifier totalement une échéance certifiée partiellement précédemment.

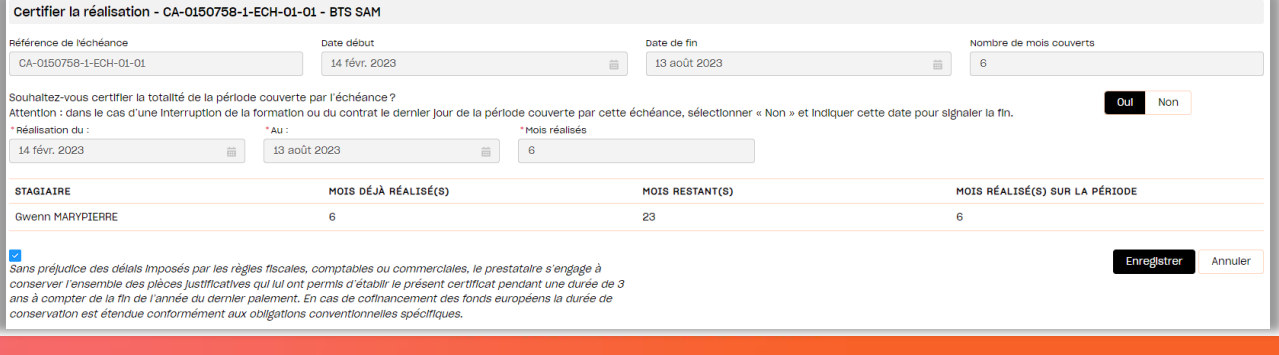

## <span id="page-15-0"></span>SAISIR UNE NOUVELLE FACTURE

Dans l'onglet **Mes Factures**, vous avez la possibilité de saisir une nouvelle facture en cliquant sur le bouton | Nouvelle facture | .

### **ATTENTION**

Si vous n'avez pas communiqué votre RIB à l'Afdas, une alerte apparaît alors sur votre écran.

A Attention, vous avez créé un mode de règlement sans avoir joint votre RIB. Si vous souhaitez déposer une facture merci de joindre un RIB. X

En effet, cette pièce est obligatoire pour l'envoi d'une facture.

Dans ce cas ou si votre RIB a changé, n'hésitez pas à consulter notre **Guide Utilisateurs du portail Prestataire** à la page "**GÉRER SES [COORDONNÉES](https://www.afdas.com/fileadmin/user_upload/MyA_Prestataires/Guide_Utilisateurs_Portail_Prestataire.pdf) BANCAIRES"**

Les principales étapes de la création d'une facture sont : **la sélection du type de facture, la sélection du/des contrat(s) d'apprentissage à facturer** et **l'envoi de votre facture en pièce jointe.**

1. Sélectionner le type de facture en cliquant sur le bouton **Fracture émise** : il s'agit des factures émises par vous-même dans le cadre de la formation dispensée à des apprentis.

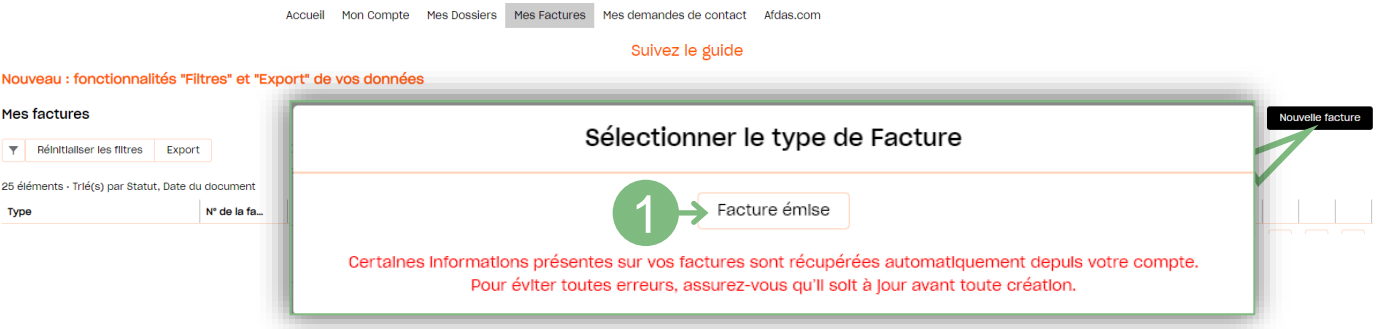

**2.** Renseigner dans un premier temps les informations obligatoires :

- » Le numéro de référence de la facture dans votre comptabilité,
- » La date du document, c'est-à-dire la date comptable de la facture (date d'émission).  $\mathbf{r}$  and  $\mathbf{r}$  and  $\mathbf{r}$  and  $\mathbf{r}$  and  $\mathbf{r}$

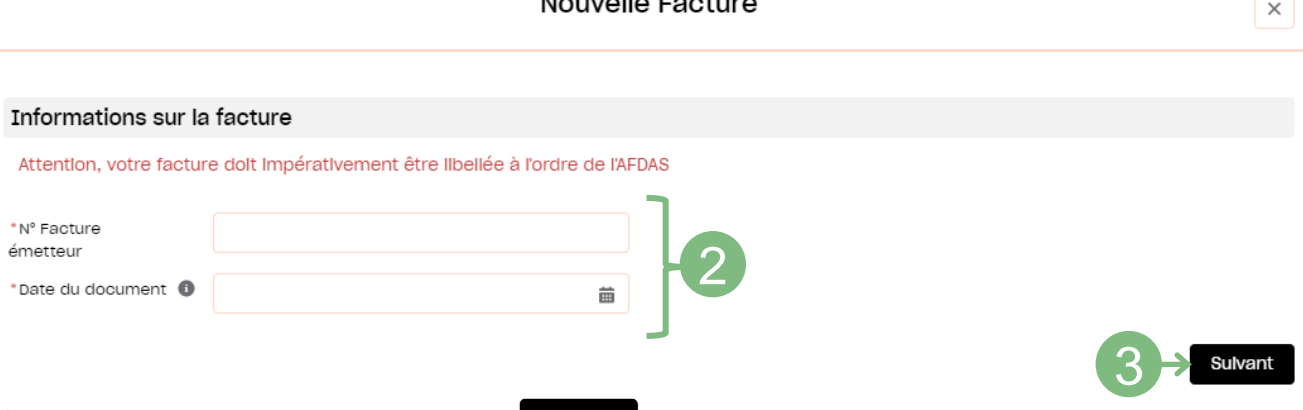

**3.** Cliquer ensuite sur le bouton suivant pour enregistrer les informations saisies et accéder à l'étape de sélection des modules.

# <span id="page-16-0"></span>Modalités de facturation **Modalités de facturation**

# SÉLECTIONNER UN MODULE

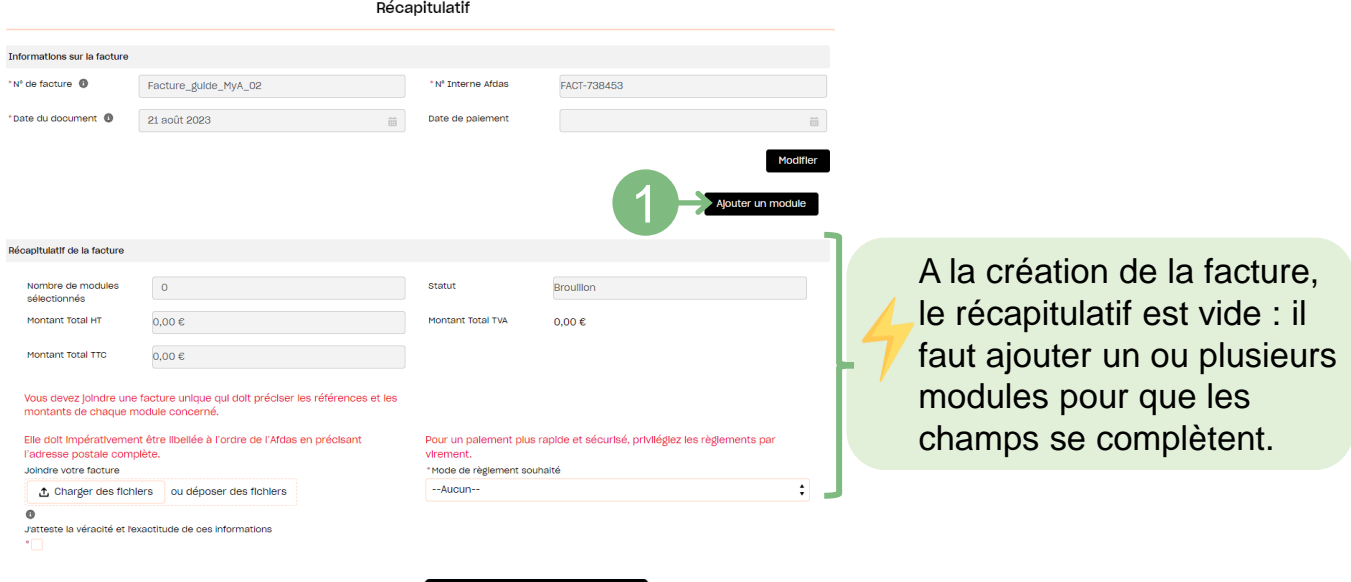

1. Cliquer sur le bouton Ajouter un module

**2.** A l'aide des filtres de champ *(libellé du module, nom du stagiaire, date de début…)*, sélectionner le ou les modules pour lesquels vous souhaitez un règlement puis cliquer sur suivant .

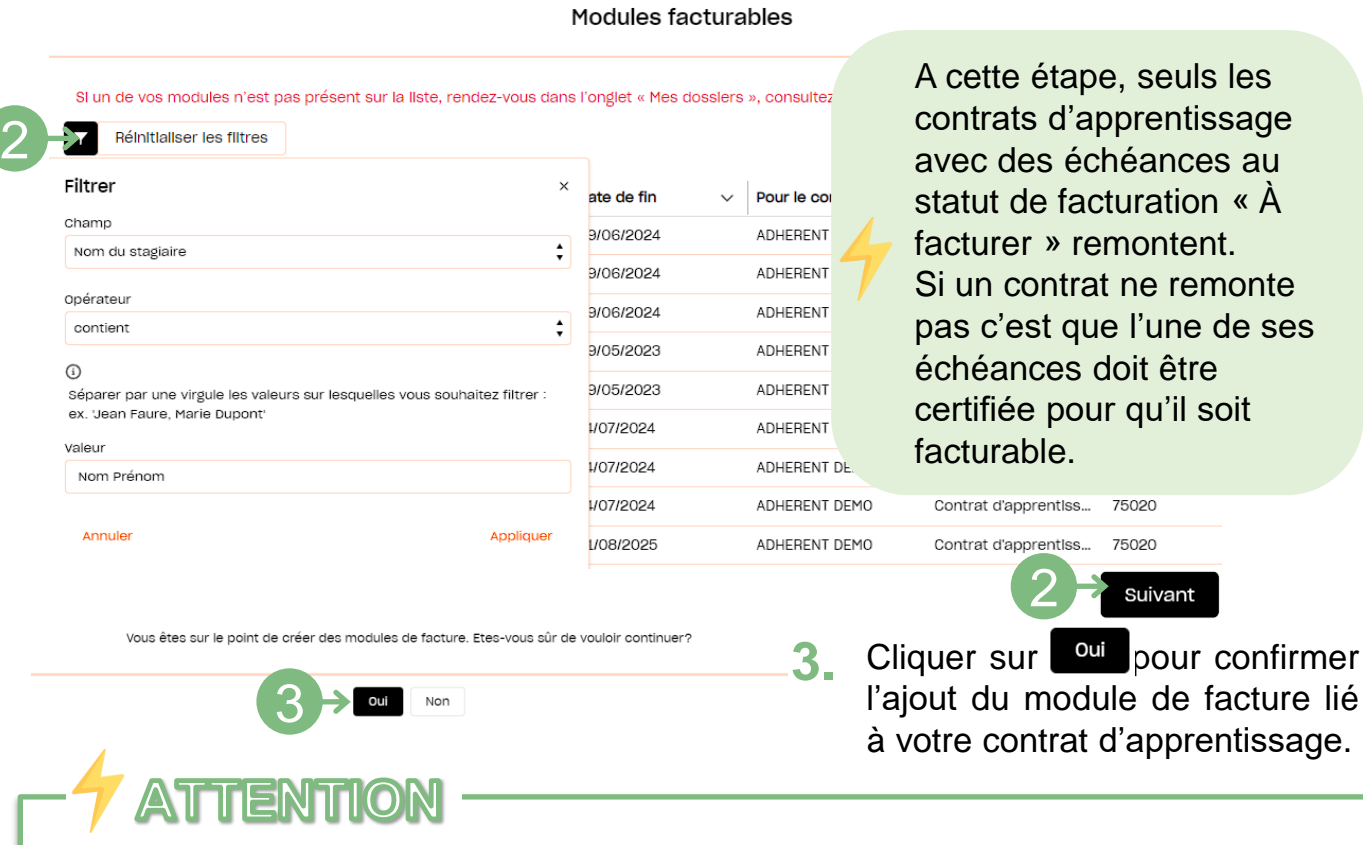

Pour un contrat d'apprentissage la période de réalisation doit être certifiée à partir de la deuxième échéance. Vous ne pourrez pas facturer une échéance sans certification de la période précédente (Cf **[certification](#page-12-0) des formations**).

# <span id="page-17-0"></span>ENVOYER LA FACTURE

Modifier

#### Si besoin, vous avez la possibilité de modifier les montants à partir du bouton

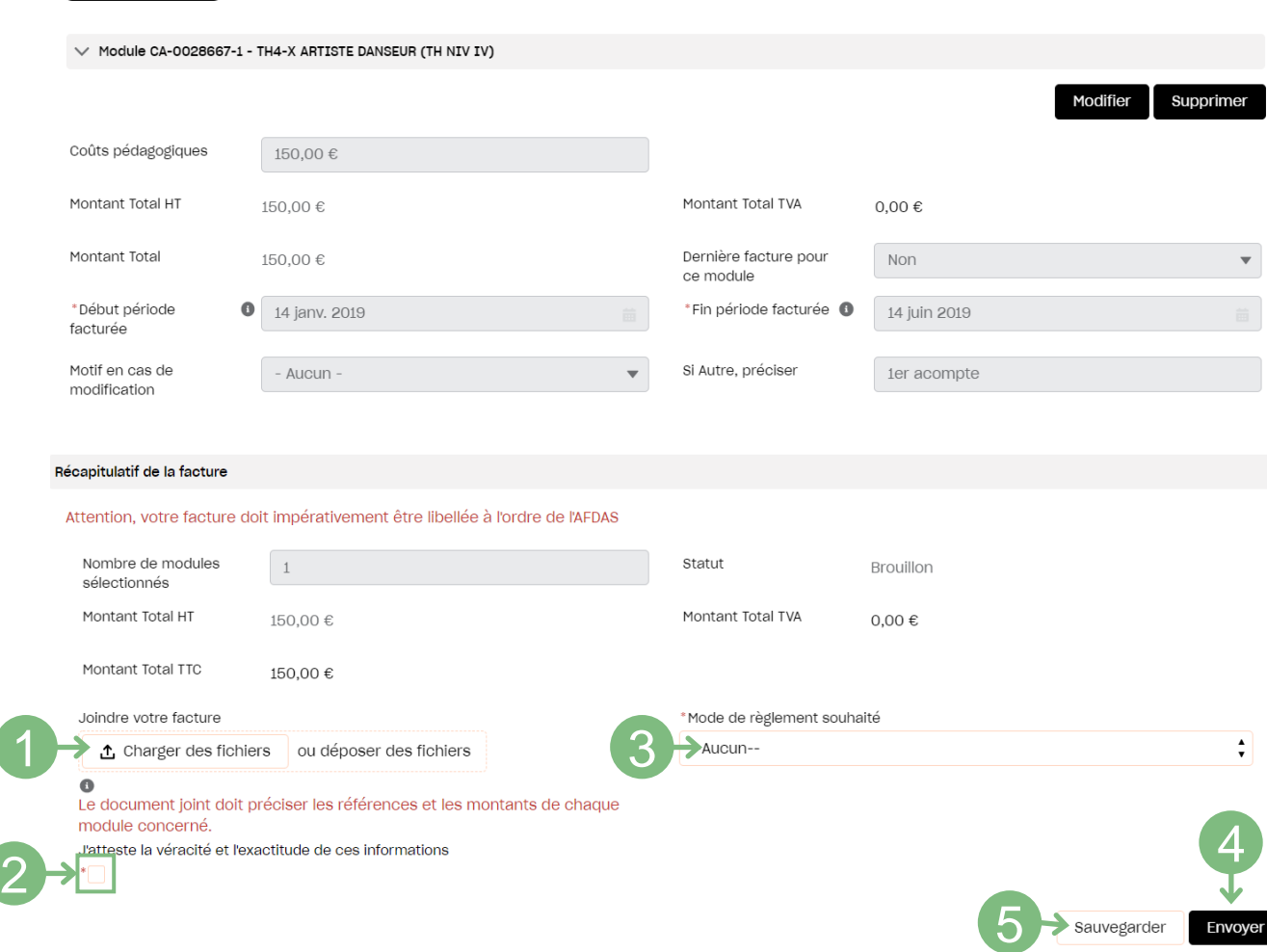

Lorsque vous êtes d'accord avec le montant à facturer, compléter les informations demandées dans le récapitulatif de la facture.

- **1.** Ajouter en pièce jointe la facture au format PDF précisant les références, les noms des apprentis et les montants à facturer pour chaque contrat d'apprentissage en cliquant sur le bouton  $\int_{\mathbb{R}}$  charger des fichiers .
- **2.** Cocher la case attestant de la véracité et de l'exactitude des informations transmises.
- **3.** Sélectionner le RIB sur lequel vous souhaitez être remboursé.
- **4.** Cliquer sur **Envoyer** pour transmettre votre facture pour étude.
- **5.** Si vous ne souhaitez pas la transmettre tout de suite, vous pouvez l'enregistrer en cliquant sur  $\vert$  sauvegarder  $\vert$  Elle sera alors au statut « brouillon » et vous pouvez y revenir à tout moment.

### <span id="page-18-0"></span>EXEMPLE DE MODÈLE DE FACTURE À METTRE SUR PAPIER À EN-TÊTE DE VOTRE STRUCTURE

#### **FACTURE**

[Expéditeur - Raison sociale du prestataire] [Adresse] [Code postal] [Ville] [Téléphone]

> **AFDAS** 66 rue Stendhal - CS 32016 75990 Paris Cedex 20

Date: JJ/MM/AAAA

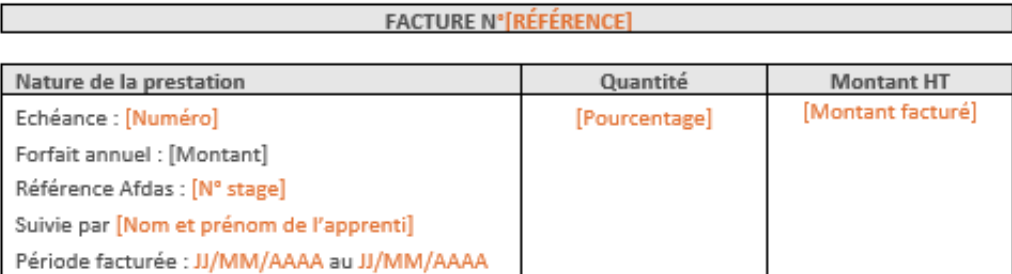

Exonération de TVA selon l'article 261.4.4° ou 261.7.1° du CGI

NET A PAYER

[Veuillez ajouter à la facture votre RIB ainsi que l'ordre du chèque] [Adresse de règlement (si différent de l'adresse du siège social)] L'organisme de formation

ι€

Le JJ/MM/AAAA Signature Cachet

[Adresse du siège social / SIREN / N° TVA intracommunautaire (si assujetti)]

Cliquer ici pour télécharger le modèleW Microsoft Word Document

**FACTURE** 

Afdas - 40RG0042-V02

# EXEMPLE DE MODÈLE : GÉNÉRIQUE

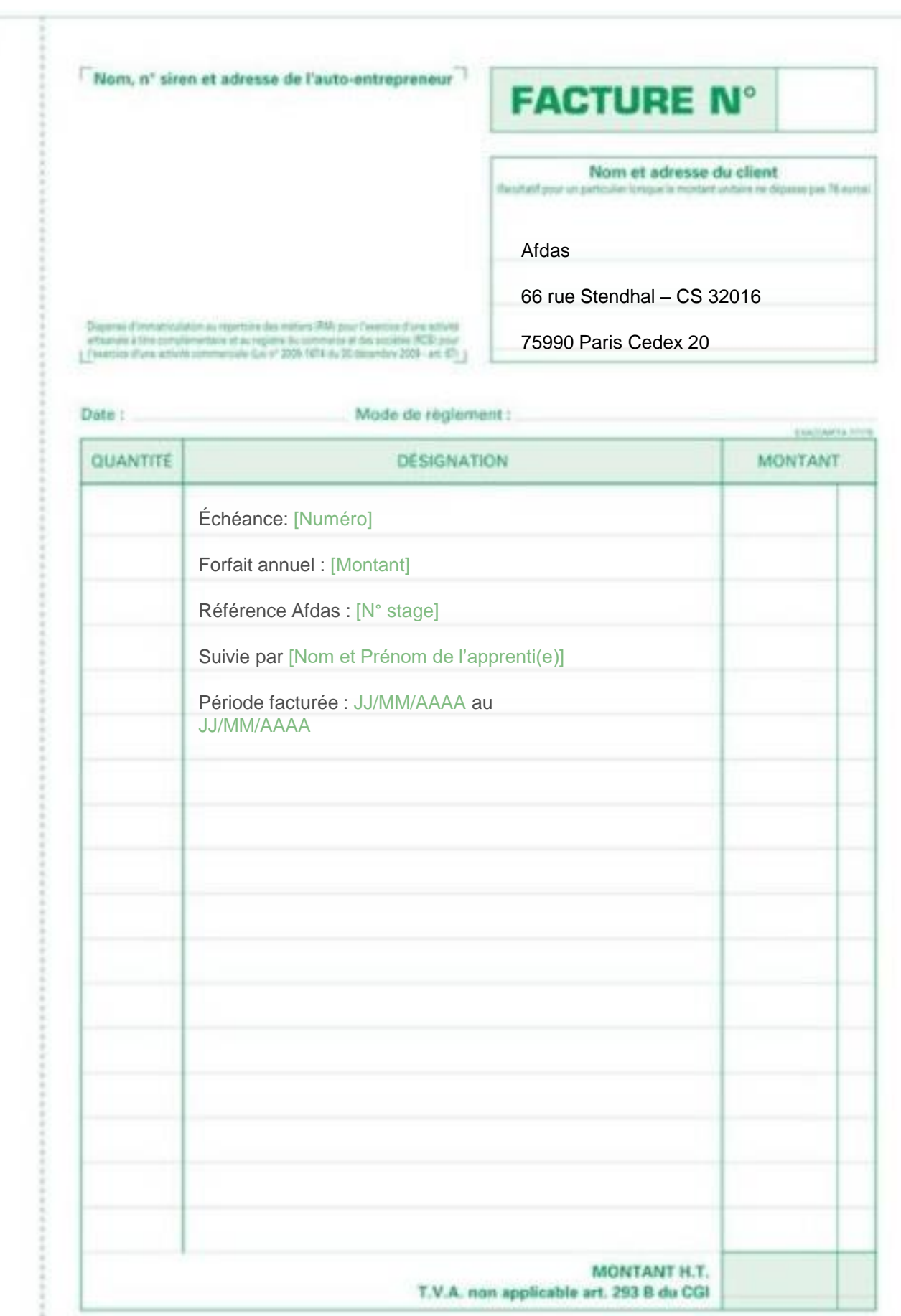

# <span id="page-20-0"></span>SUIVRE SES FACTURES

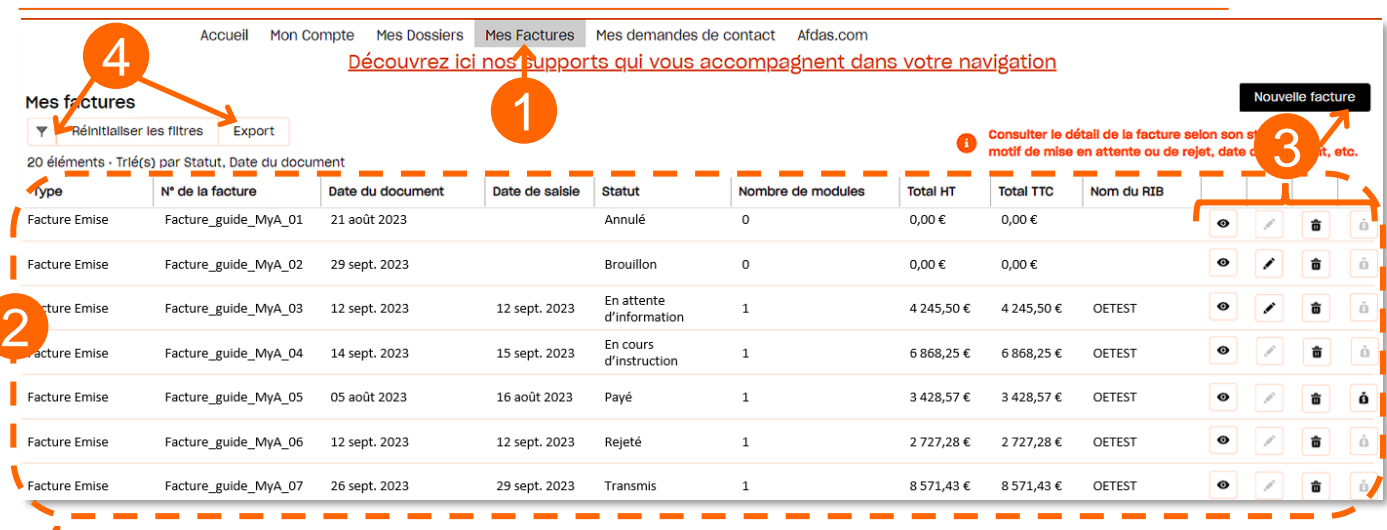

- Depuis le bandeau principal, cliquer sur l'onglet **Mes factures 1.**
- Vous accédez au tableau récapitulatif des factures liées à vos formations et des avoirs liés à vos factures où : **2.**
	- → Chaque ligne est une facture émise ou un avoir externe;
	- → Les données sont triées par type *(Avoir externe ou Facture émise)*, statut *(par ordre alphabétique)* puis date du document *(du + récent au + ancien).*
- **3.** Les boutons d'action vous permettent de

Séparer par une virgule les valeurs sur lesquelles vous souhaitez fil-

contient

trer : ex. 'Jean Faure, Marie Dupont

 $\odot$ 

Valeu

Facture\_guide

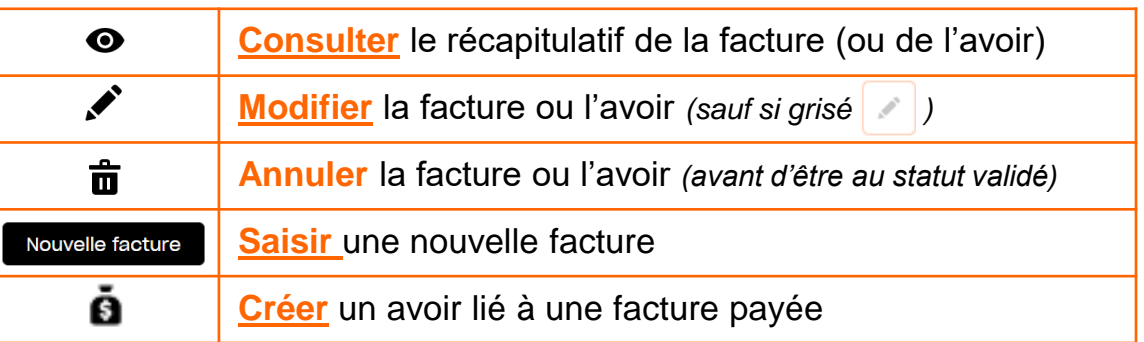

**4.** Tout comme les modules, vous pouvez à l'aide des boutons:

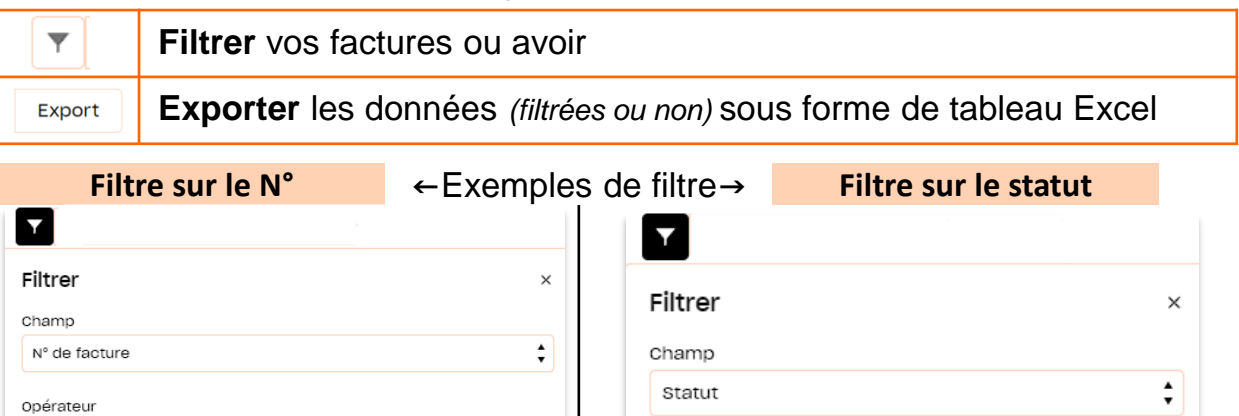

Opérateur

contient

Valeur

Payé

 $\div$ 

### <span id="page-21-0"></span>SUIVRE LE PARCOURS D'UNE FACTURE

Depuis sa création jusqu'à son paiement, votre facture suit un chemin fléché. **Elle changera de statut au fur et à mesure de son avancement :**

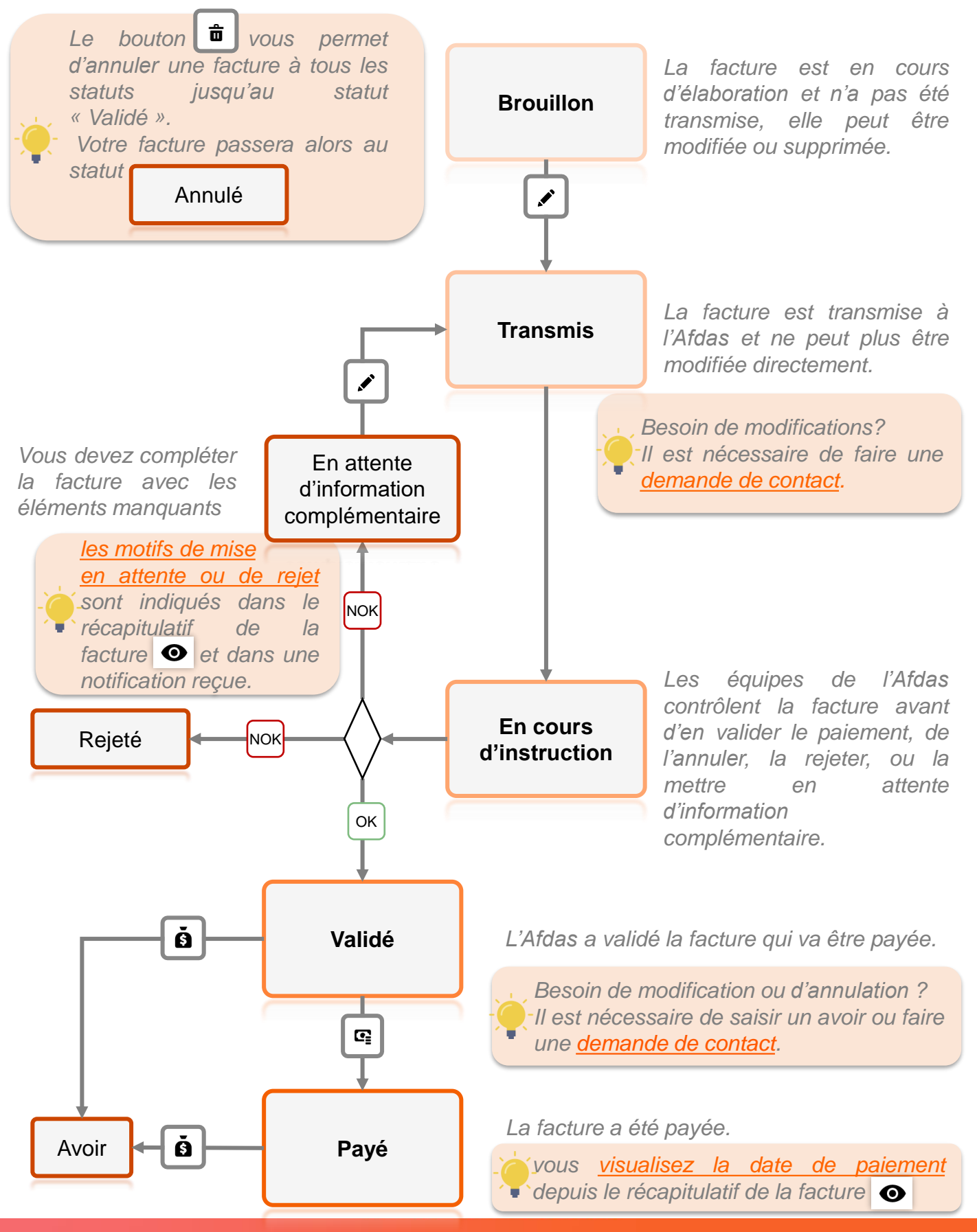

# <span id="page-22-0"></span>Gérer ses factures **Gérer ses factures**

# RÉCAPITULATIF DE LA FACTURE

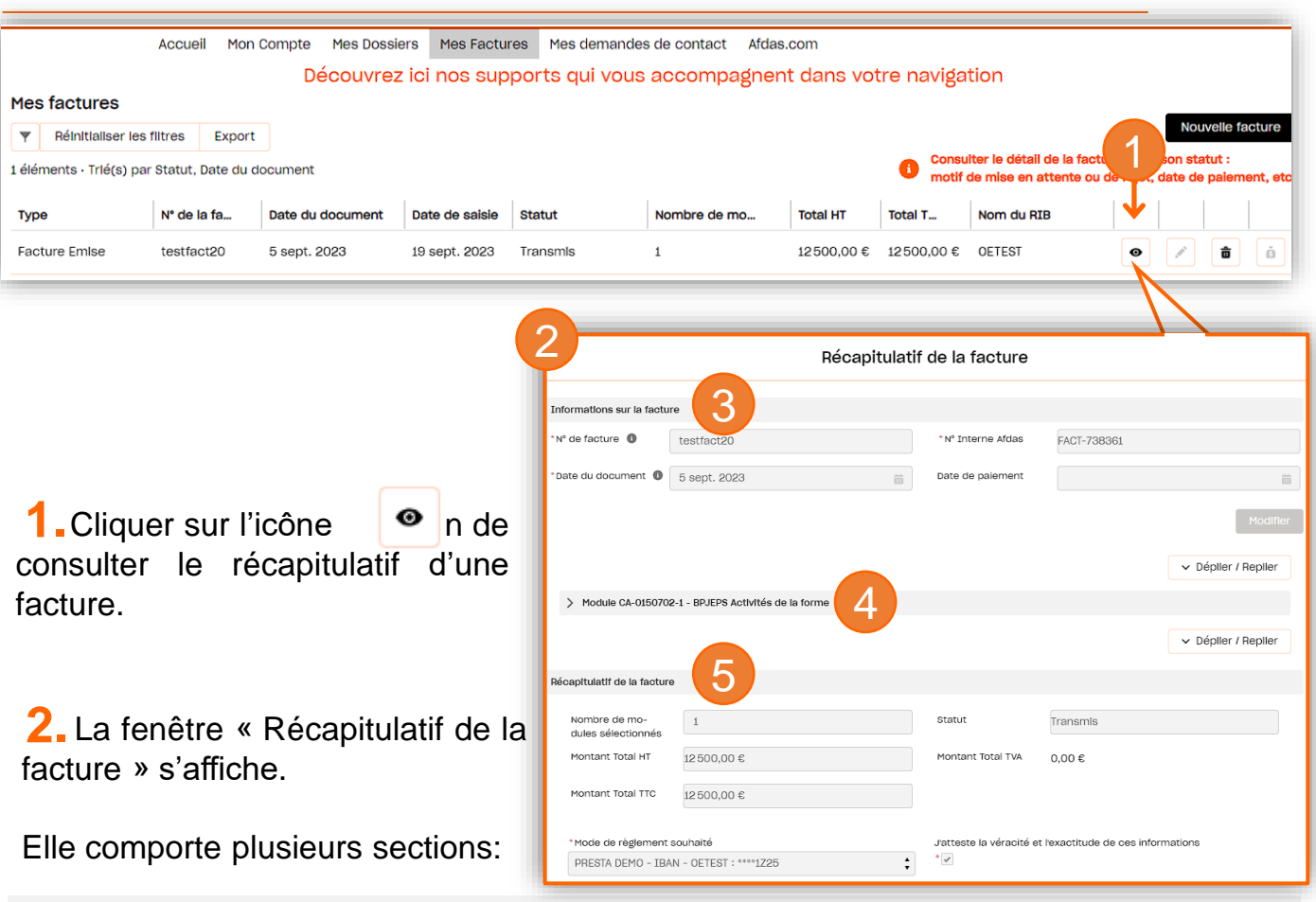

#### **3. Informations sur la facture :**

Cette section contient votre n° de facture, la date du document et le n° d'enregistrement de cette facture dans l'outil de l'Afdas. Suivant le statut de la facture, elle présentera également des informations supplémentaires:

→ « En attente d'information complémentaire »: *une section dédiée au(x) motif(s) de mise en attente* 

- L'adresse de l'Afdas est Incomplète (66, rue Stendhal - CS 32016, 75990 Parls Cedex 20). - Le numéro de dossier Afdas est absent. Motif de rejet

- Non adressé à l'AFDAS. → «Rejeté »: *une section dédiée au(x) motif(s) de rejet*
- → « Payé »: *le champ « Date de paiement » sera complété*

#### **4. Une ou plusieurs section Module :**

Il existe autant de section module que de modules rattachés à la facture. Ces sections reprennent l'ensemble des informations que vous avez validées lors du [rattachement du/des modules à votre facture](#page-17-0).

#### **5. Récapitulatif de la facture :**

Cette section reprend toutes les informations contenues dans le tableau récapitulatif des vos factures *(nombre de module(s) lié(s), statut de la facture, montants HT et TTC, montant de la TVA si concernée et détails du RIB)*

### <span id="page-23-0"></span>MODIFIER UNE FACTURE AU STATUT « EN ATTENTE D'INFORMATION COMPLÉMENTAIRE »

#### **I SAVOIR**

*Lorsque l'une de vos factures est au statut « En attente d'information complémentaire », le contact principal de votre organisme a reçu en parallèle un mail de nos services l'informant des raisons de la mise en attente de votre facture.*

*La section Motifs de mise en attente vous indique ce qui est attendu pour remettre en conformité votre facture*

1. Pour modifier une facture au statut « En attente d'information complémentaire », cliquer sur l'icône  $\bullet$ .

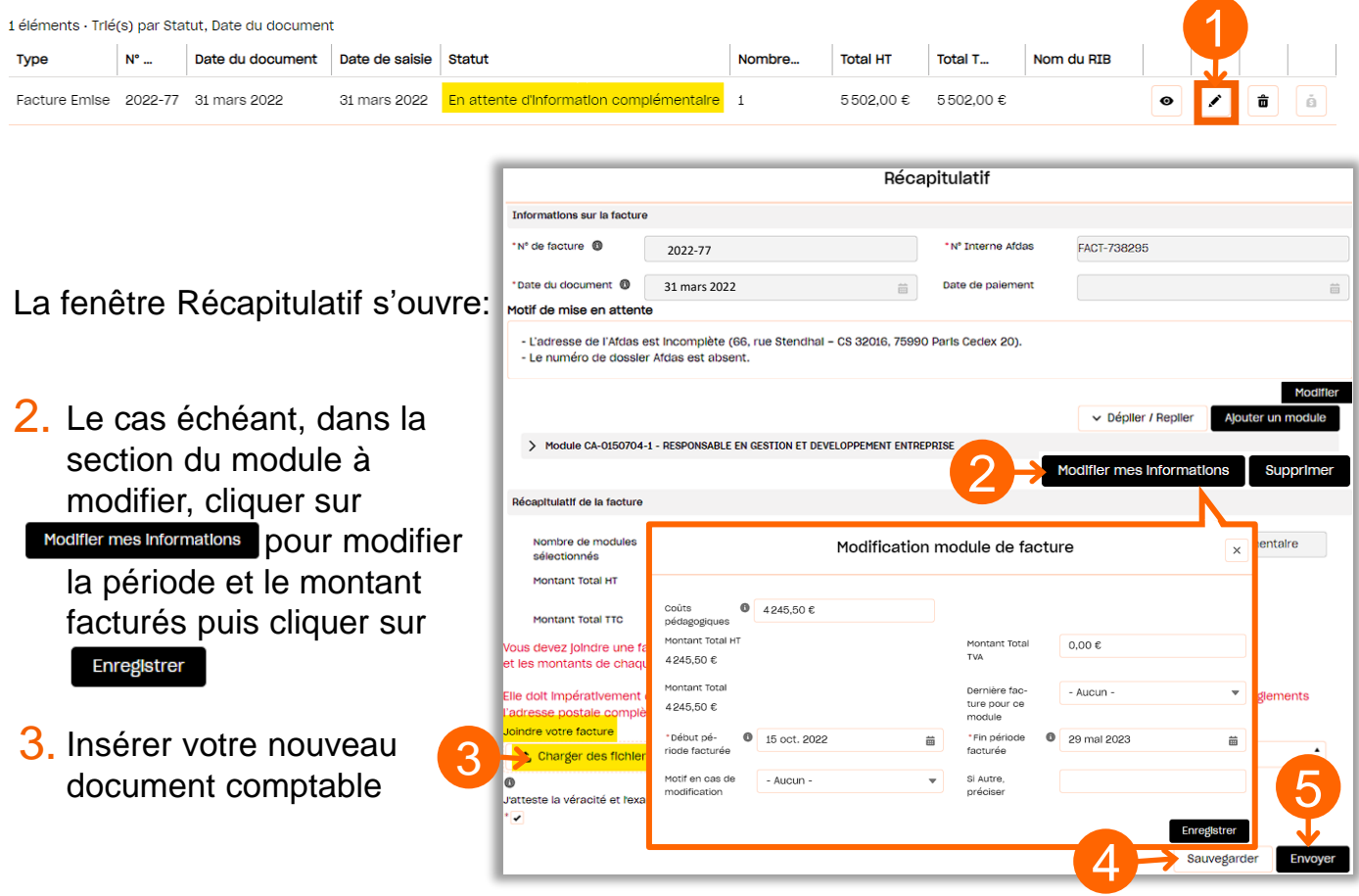

- 4. Si vous ne souhaitez pas la transmettre tout de suite, vous pouvez l'enregistrer en cliquant sur sauvegarder. Elle sera alors au statut « brouillon » et vous pouvez y revenir à tout moment.
- 5. Cliquer sur Envoyer pour transmettre votre nouvelle facture pour étude.

6. Votre facture est remise au statut « transmis » et peut être traitée par nos services

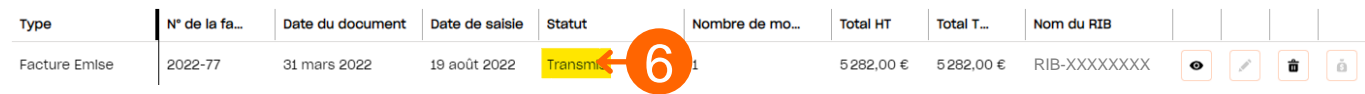

# <span id="page-24-0"></span>Gérer ses factures **Gérer ses factures**

# CRÉER UN AVOIR

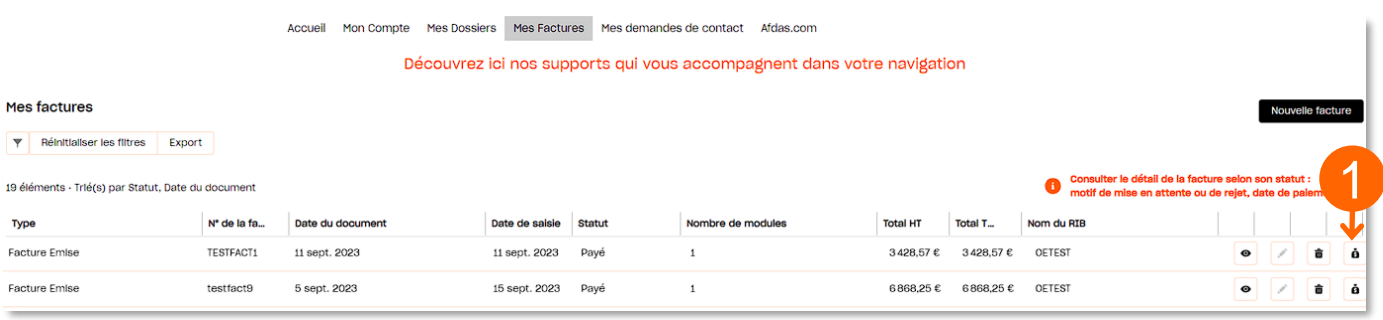

- 1. Lorsqu'une facture est au statut "payé", vous pouvez créer un avoir total ou partiel. Pour ce faire, cliquer sur l'icône ...
- 2. Renseigner le motif de l'avoir et vous pourrez apporter des précisions par un texte libre le cas échéant, puis cliquer sur suivant texte libre le cas échéant, puis cliquer sur

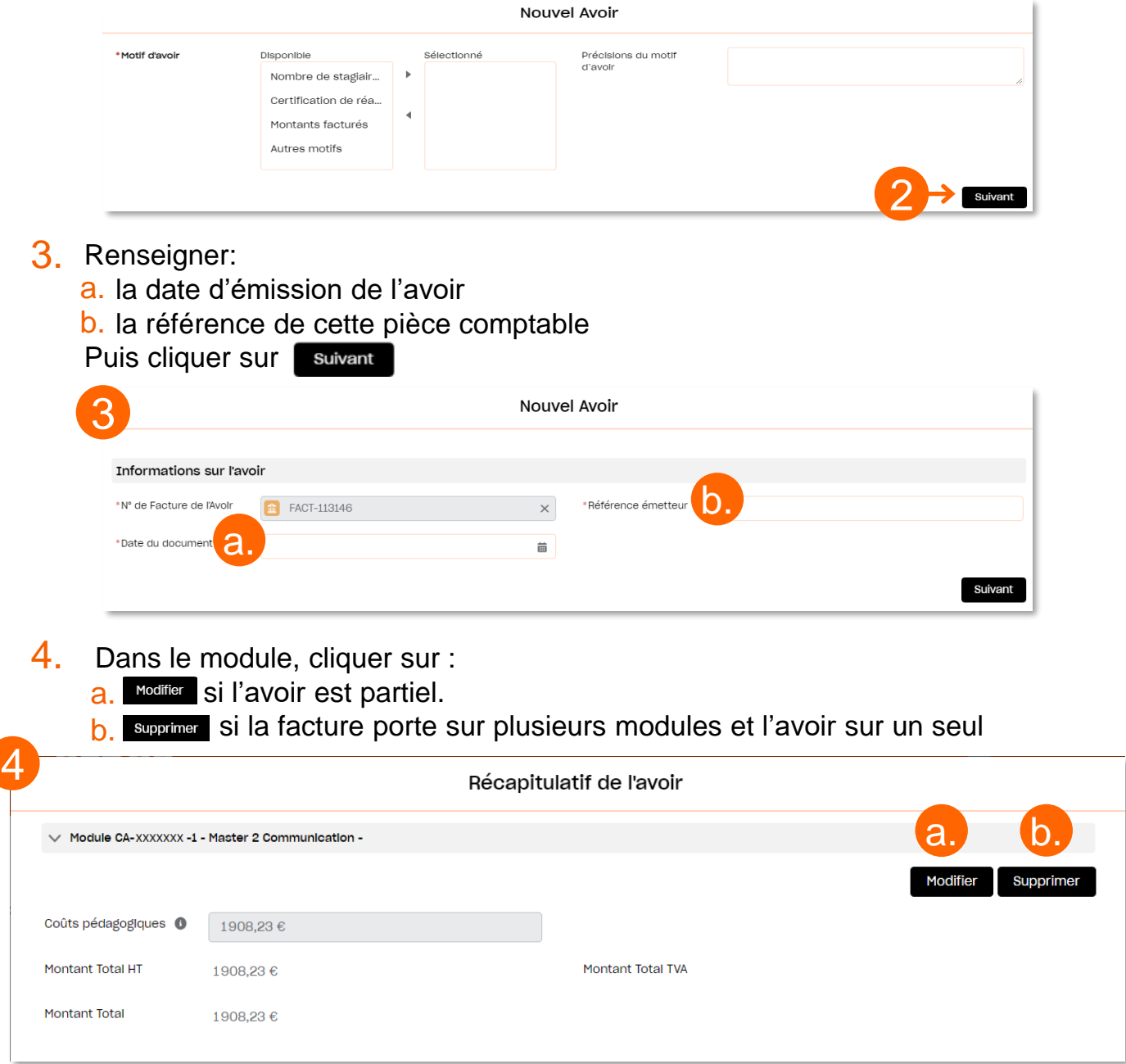

# CRÉER UN AVOIR

Lorsque vous êtes d'accord avec le montant de l'avoir, compléter les informations demandées dans le récapitulatif de l'avoir :

Décembrieft de l'ovelr

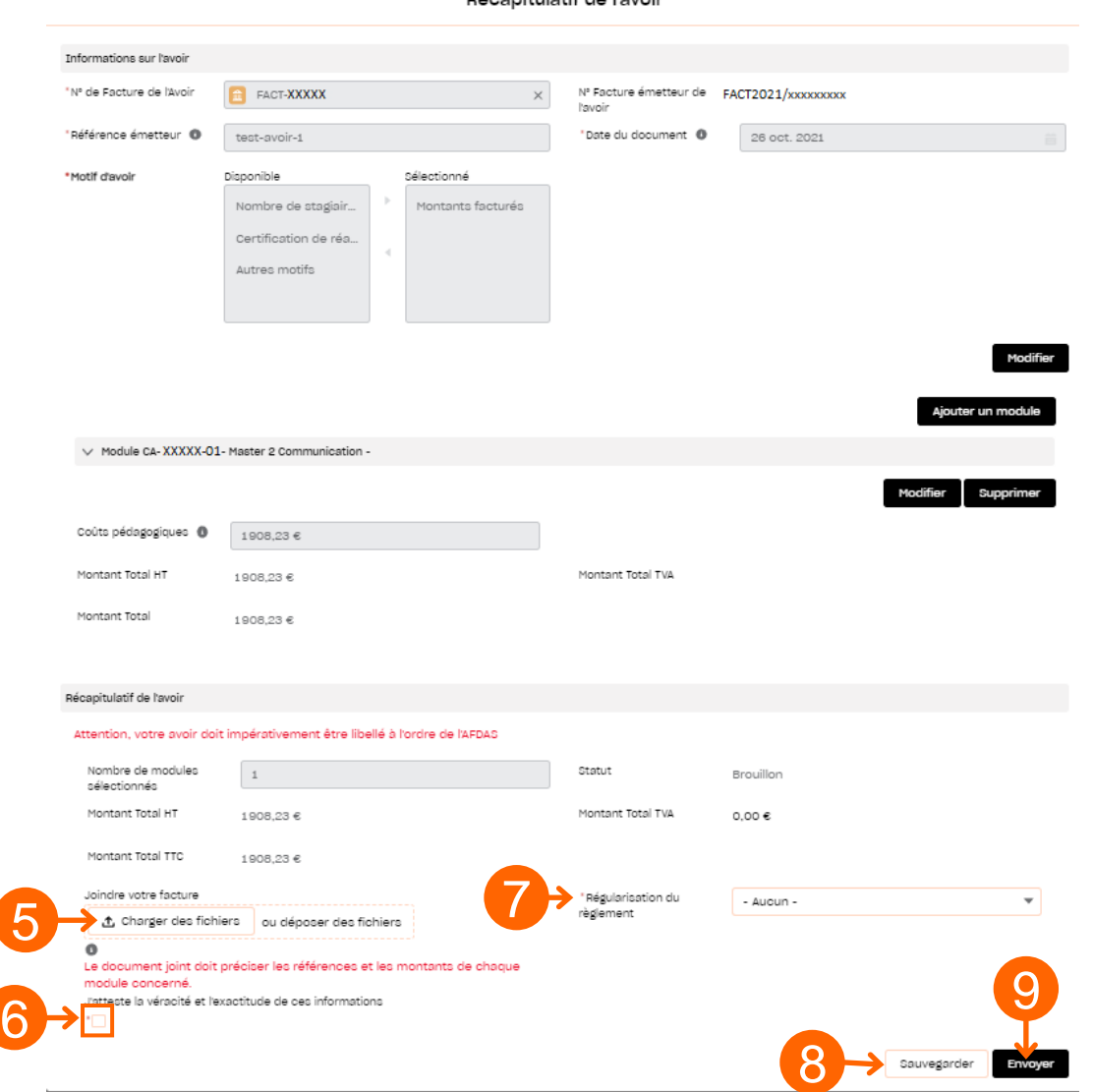

- 5. Ajouter en pièce jointe l'avoir au format PDF précisant les références et les montants de chaque module en cliquant sur le bouton  $\|$   $\Delta$  charger des fichiers
- 6. Cocher la case attestant de la véracité et de l'exactitude des informations transmises.
- 7. Sélectionner le mode de règlement souhaité pour cette régularisation.
- 8. Cliquer sur le bouton sauvegarder pour enregistrer votre avoir au statut Brouillon. il sera alors enregistré et vous pourrez la modifier à tout moment.
- 9. Cliquer sur le bouton **Envoyer** pour terminer l'envoi de votre avoir.

### <span id="page-26-0"></span>EXEMPLE DE MODÈLE D'AVOIR À METTRE SUR PAPIER À EN-TÊTE DE VOTRE STRUCTURE

#### **AVOIR**

[Expéditeur - Raison sociale du prestataire] [Adresse] [Code postal] [Ville] [Téléphone]

> **AFDAS** 66 rue Stendhal - CS 32016 75990 Paris Cedex 20

Date: JJ/MM/AAAA

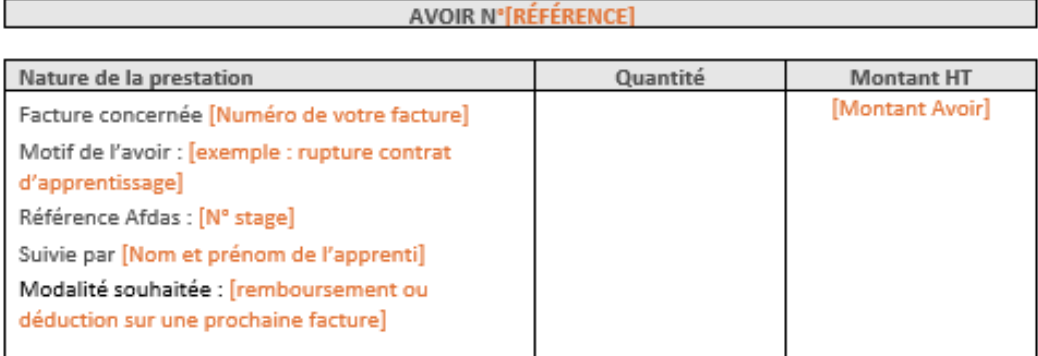

Exonération de TVA selon l'article 261.4.4" ou 261.7.1" du CGI

L'organisme de formation

Le JJ/MM/AAAA Signature Cachet

[Adresse du siège social / SIREN / N° TVA intracommunautaire (si assujetti)]

Cliquer ici pour télécharger le modèleDocument **Microsoft Word** 

FACTURE

Afdas - 40RG0042-V02

### <span id="page-27-0"></span>RÉALISER UNE DEMANDE DE CONTACT

Pour adresser un message à l'Afdas concernant une demande d'aide ou d'informations sur une facture ou un avoir, vous avez deux possibilités depuis le bandeau principal : 1

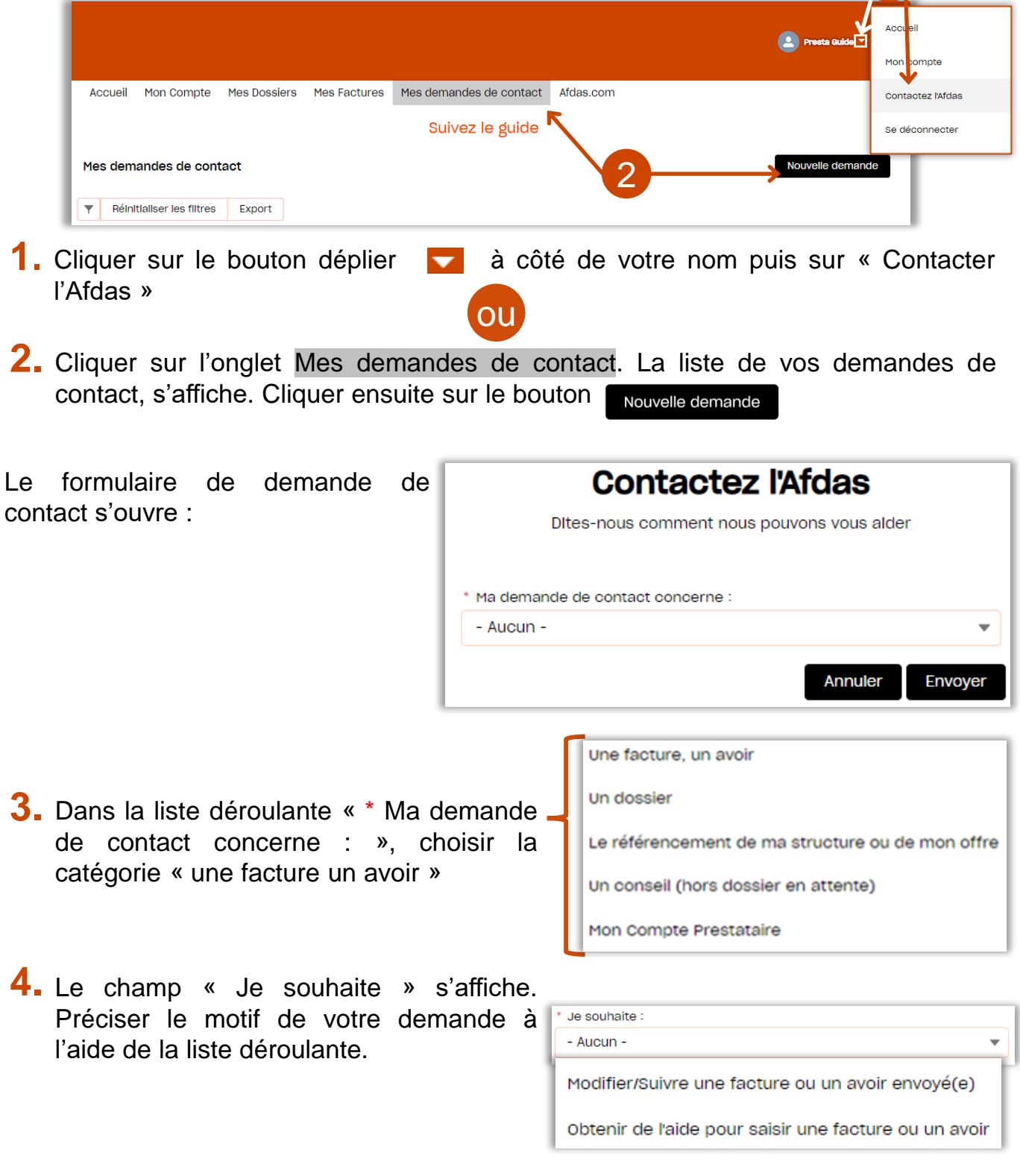

### RÉALISER UNE DEMANDE DE CONTACT

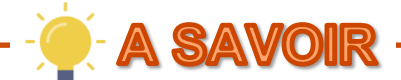

Afin de faciliter nos échanges, on vous demandera de préciser :

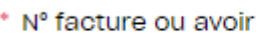

Recherchez dans les Factures...

Ce champ vous permettra ainsi de lier votre demande à **une facture ou un avoir [enregistrés](#page-18-0) dans votre portail quel que soit son statut** (voir suivre le parcours d'une facture).

- **5.** Donner un objet <sup>à</sup> votre demande et expliciter la nature de votre demande à travers un message**.**
- **6.** Ajouter si nécessaire une ou plusieurs pièces jointes à votre message puis cliquer sur

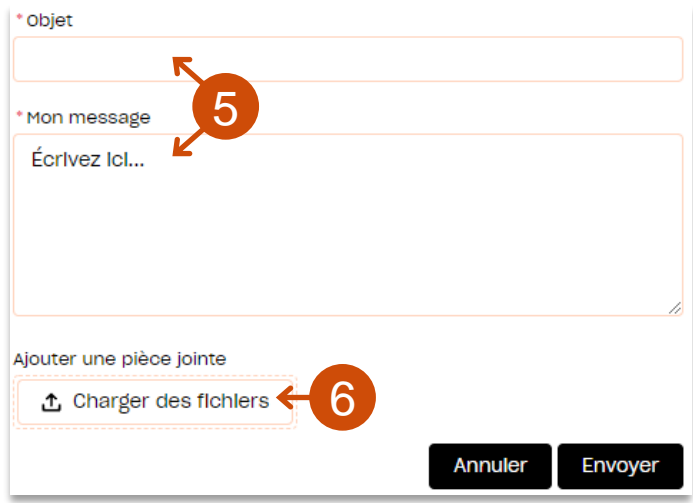

Q

**7.** Une fois la demande transmise <sup>à</sup> l'Afdas, un accusé de réception est envoyé par mail à l'adresse mail associée à votre fiche contact. Une **page récapitulative** apparaît sur votre portail avec le numéro de votre demande**: Contactez l'Afdas** Ditec-pour comment pour pouvoirs vous alder

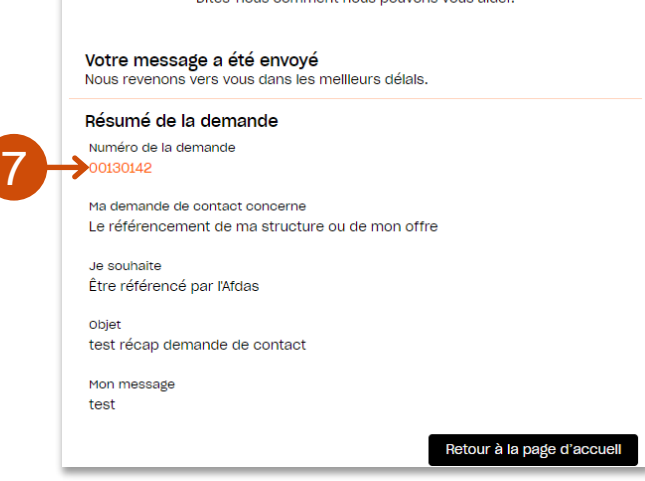

### <span id="page-29-0"></span>FACTURER VIA UNE SOCIÉTÉ D'AFFECTURAGE

Si vous faites appel à une société d'affacturage pour le paiement de vos factures dues par l'Afdas, vous devez avant toute chose en informer l'Afdas via une demande de contact :

### **ATTENTION**

Vous ne devez en aucun cas :

- » Donner accès à votre portail à une société d'affacturage afin qu'elle y dépose des factures pour votre compte ;
- » Ajouter le RIB d'une société d'affacturage à vos coordonnées bancaires enregistrées sur votre portail ;
- » Déposer une facture sur en-tête d'une société d'affacturage sur votre portail.
- Compléter votre *[demande](#page-27-0) de contact* de la façon suivante:<br>**1. Ma demande de contact concerne :** 1. Ma demande de contact concerne

» **Ma demande de contact concerne :**  choisir la catégorie « Une facture, un avoir»

#### » **Je souhaite :**

choisir la catégorie « Obtenir de l'aide pour saisir une facture ou un avoir»

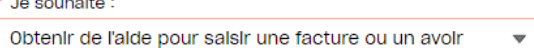

Une facture, un avoir

- » **Objet : Indiquer «** Enregistrement de la société d'affacturage XXX pour le paiement de mes factures »
- » **Mon message :** dans votre message expliciter les clauses de votre contrat d'affacturage en indiquant la date de signature du contrat avec cette société, son SIRET, son adresse (physique et postale) et son numéro de téléphone..

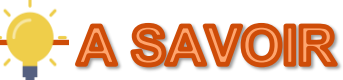

Les sociétés d'affacturages peuvent vous fournir un courrier type à envoyer pour notifier vos débiteurs de l'existence d'un contrat d'affacturage. Ce courrier peut vous servir de modèle pour la rédaction du message de votre demande de contact.

**2.** Ajouter comme pièce jointe le **RIB de la société d'affacturage** et si possible une copie du contrat signé.

**3.** Cliquer sur **Envoyer**.

La **page récapitulative** apparaît sur votre portail avec le numéro de votre demande**:**

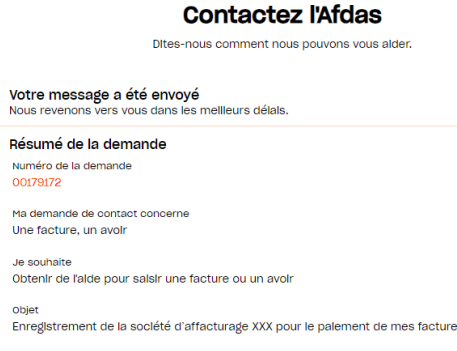

### FACTURER VIA UNE SOCIÉTÉ D'AFFECTURAGE

A réception de la réponse de l'Afdas vous confirmant le rattachement de cette société d'affacturage, vous pouvez procéder à la facturation de la façon suivante:

**4.** [Certifier la réalisation d](#page-12-0)e la période précédent votre nouvelle facture.

**5.** [Saisir votre nouvelle facture](#page-15-0) et [sélectionner le\(s\) module\(s\)](#page-16-0) concerné(s) par celle-ci.

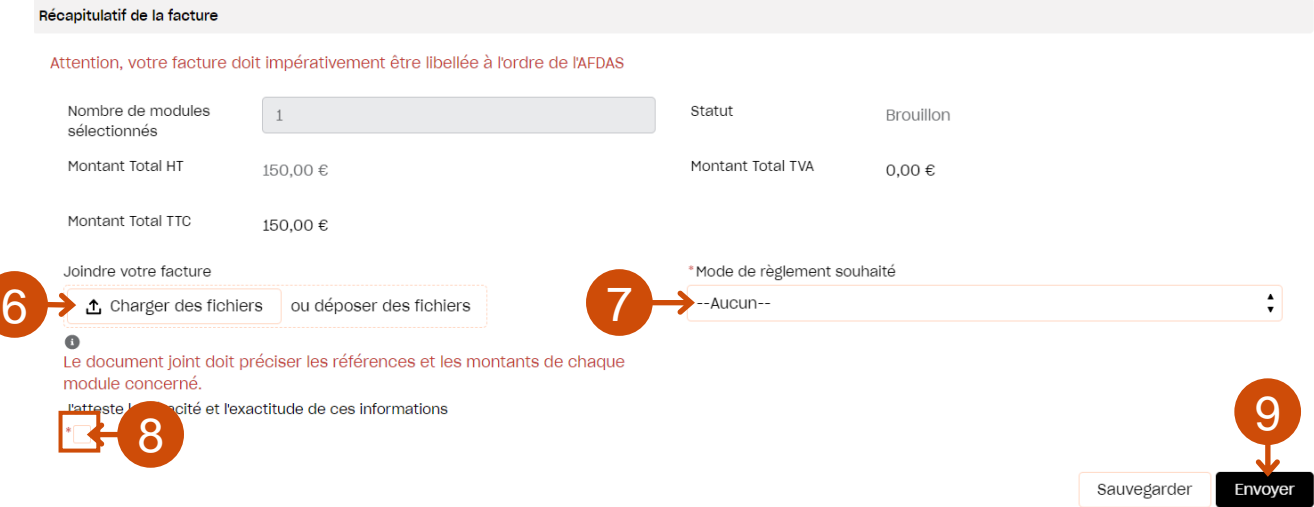

- **6.** [Dans le récapitulatif de la facture, a](#page-17-0)jouter en pièce jointe une facture au format PDF, adressée à l'Afdas, **sur en-tête de votre organisme de formation** et portant les **mentions obligatoires suivantes**:
	- » les **références Afdas** des modules, les **noms des apprentis** et les **montants à facturer** pour chaque contrat d'apprentissage
	- » la **subrogation de paiement** à la société d'affacturage:

*ex:« Règlement à l'ordre de la société d'affacturage XXXX adresse, SIRET, numéro de téléphone qui le reçoit par subrogation dans le cadre d'un contrat d'affacturage et devra être avisé de toute réclamation relative à cette créance,. Pour être libératoire ce règlement devra être effectué directement sur le compte n°IBAN»*

- **7.** Sélectionner le mode de règlement correspondant à la société d'affacturage dans la liste déroulante.
- **8.** Cocher la case attestant de la véracité et de l'exactitude des informations transmises.
- **9**. Une fois votre facture finalisée, cliquer sur le bouton **Envoyer** pour terminer l'envoi.